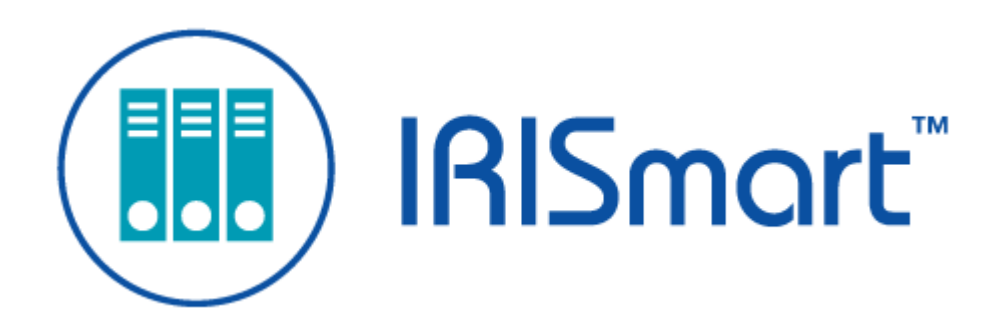

# IRISmart File *Guide d'utilisation*

Version 2.2

I.R.I.S. SA/NV *rue du Bosquet 10, B-1348 Louvain-la-Neuve* +32 (0) 10 45 13 64 - [www.irislink.com](http://www.irislink.com)

# Contents

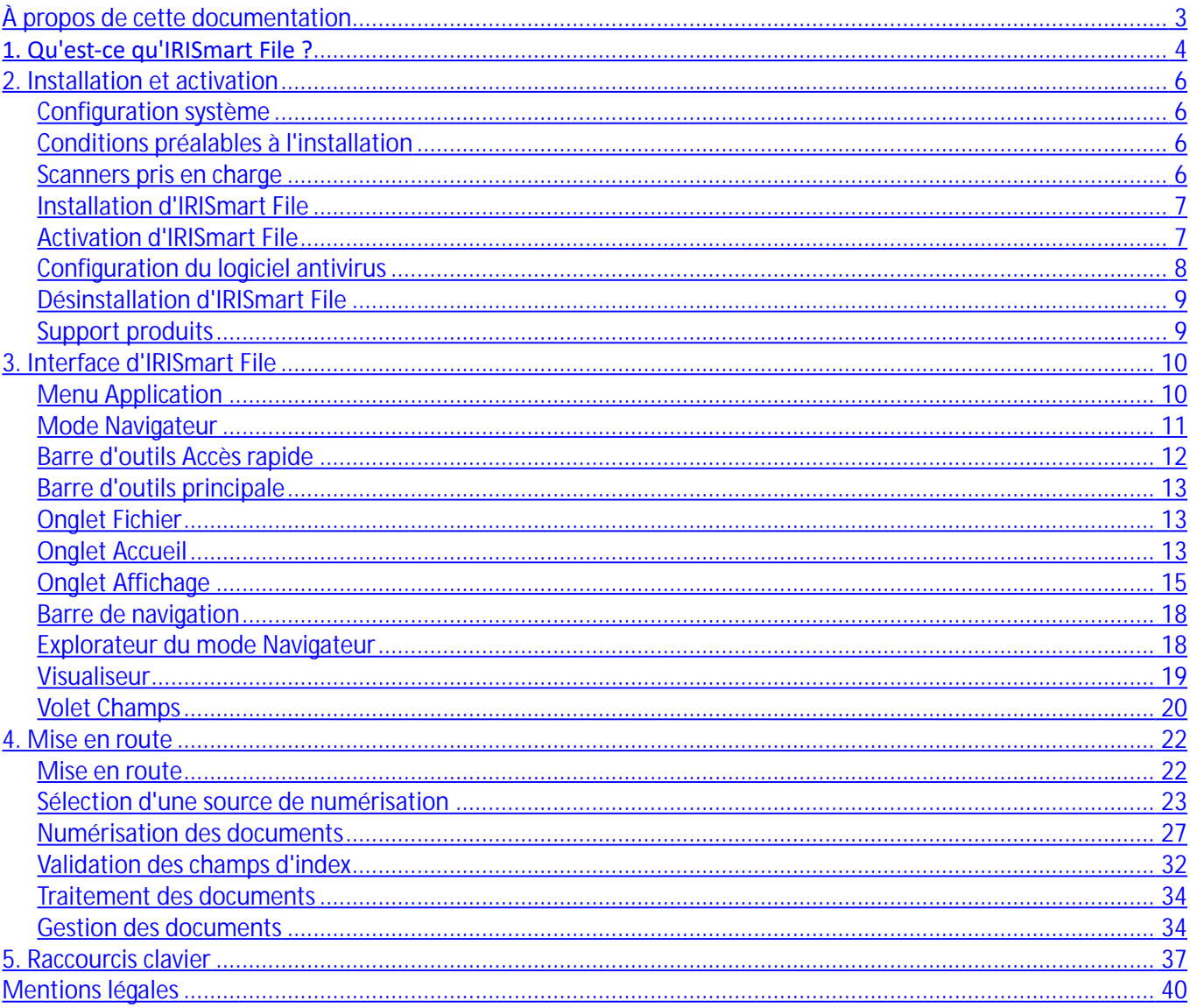

# <span id="page-2-0"></span>**À propos de cette documentation**

Cette documentation vous permettra de vous familiariser avec l'utilisation d'IRISmart File. Elle décrit les procédures d'installation et de configuration d'IRISmart File, les principales étapes de traitement, ainsi que les espaces de travail et les commandes de l'application.

Les explications fournies dans cette documentation sont basées sur **le système d'exploitation Windows® 10**. Toutes les informations du présent guide peuvent être modifiées sans préavis.

# <span id="page-3-0"></span>**1. Qu'est-ce qu'IRISmart File ?**

IRISmart File est une **application de numérisation facile à utiliser**. Il s'agit d'une solution alliant plusieurs fonctions clés dont la **numérisation au format PDF et** la **classification de documents**.

# **1.1 Fonctionnalités générales**

#### **Numérisation**

IRISmart File est compatible avec la dernière génération de scanners I.R.I.S. et autres scanners Twain. Sa vitesse de numérisation atteint 100 ppm (pages par minute).

IRISmart File permet de numériser depuis un scanner ou des dossiers.

#### **Séparation des documents**

Tous les documents papier / fichiers électroniques numérisés dans IRISmart File sont **organisés** selon une structure **Lot** > **Document** > **Page** logique.

- **Lot** : un lot représente une série de documents.
- **Document** : un document représente une série de pages.
- **Page** : une page correspond à l'équivalent numérisé d**'une seule face d'une feuille de papier** ou l'équivalent d**'une seule image** importée dans IRISmart File. Une page représente soit la face recto, soit la face verso.

Les pages blanches sont automatiquement supprimées des fichiers de sortie.

**Remarque** : lors de la numérisation en mode recto-verso, les deux faces de la feuille doivent être blanches pour que celle-ci soit marquée pour la suppression.

#### **Traitement des images**

Les images numérisées peuvent être améliorées grâce aux fonctions de **traitement d'image** d'IRISmart File. IRISmart File peut, par exemple, binariser les images, en éliminer le bruit ou les redresser et les faire pivoter. L'amélioration des documents numérisés accroît la précision de la reconnaissance et produit des documents de plus petite taille et plus faciles à traiter.

#### **Contrôle qualité**

Lorsque les images ont été numérisées, l'onglet **Affichage** propose un large choix d'outils pour les opérations de post-numérisation. Vous pouvez les renommer et les réorganiser à l'aide de diverses fonctions : fractionnement, fusion, glisser et déposer, couper et coller, etc.

#### **Indexation des documents**

Le projet **Archivage** propose 4 **champs d'index** par défaut au niveau du document : **Date**, **Heure, Commentaire** et **Dossier**. Il n'est pas possible de créer de champs d'index supplémentaires.

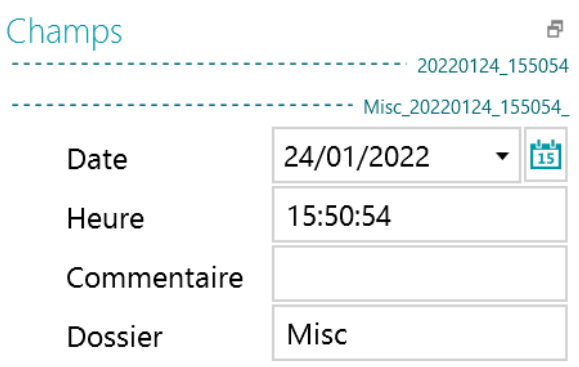

Les champs **Date** et **Heure** sont remplis automatiquement. Les champs **Commentaire** et **Dossier** doivent être remplis manuellement, le cas échéant. Pour les remplir, vous pouvez saisir une valeur, utiliser la fonctionnalité d'OCR « à la volée » ou le sélecteur de texte par double-clic.

**Destinations de sortie**

IRISmart File peut envoyer les documents traités vers un dossier de sortie et vers les destinations Cloud suivantes : Box, Dropbox, Evernote, Google Drive, OneDrive et SharePoint.

# **1.2 Mise à niveau vers la version complète d'IRISPowerscan**

Pour bénéficier de la version complète d'IRISPowerscan, vous devez désinstaller IRISmart File et installer IRISPowerscan. Pour plus d'informations, contactez I.R.I.S. à l'adresse [www.irislink.com/support](http://www.irislink.com/support).

Bien que les deux applications peuvent être installées sur le même ordinateur, elles ne peuvent pas être exécutées en même temps.

# <span id="page-5-0"></span>**2. Installation et Activation**

# **2.1 Configuration système**

**Avertissement :** il ne sera peut-être pas possible d'utiliser certaines **machines virtuelles** exécutées sur un portable ou un **petit ordinateur (petit facteur de forme)**. Certains scanners ne sont pas correctement reconnus et l'installation d'IRISmart File peut échouer si les machines virtuelles ne disposent pas des dernières mises à jour Windows. Notez également qu'une machine virtuelle doit posséder au moins 4 cœurs virtuels.

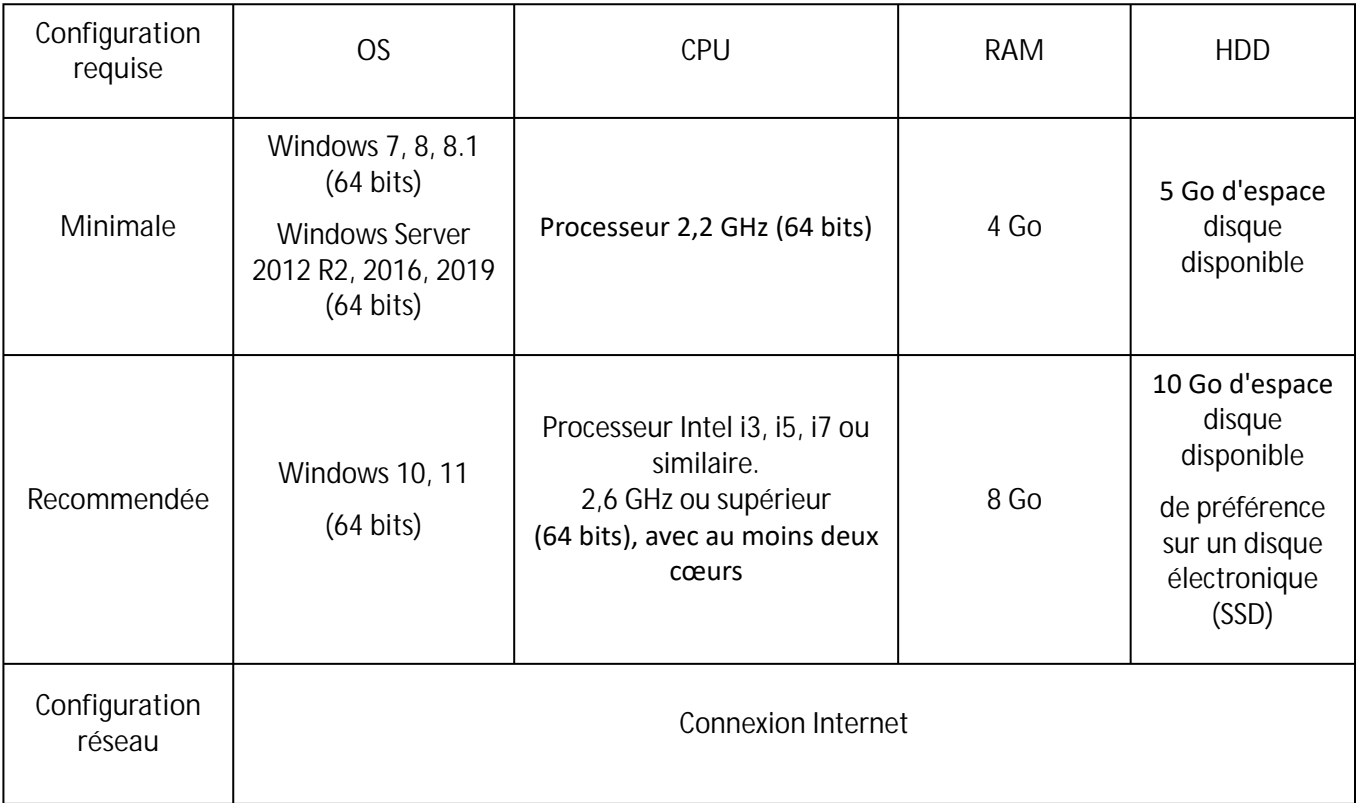

# <span id="page-5-1"></span>**2.2 Conditions préalables à l'installation**

#### .NET Framework

.NET **Framework 4.8 (ou ultérieur)** doit être installé sur votre ordinateur. S'il n'est pas déjà installé, installez-le. Au moment de la rédaction de ce document, .NET 4.8 est la dernière version disponible. Vous pouvez l'installer simplement depuis le site Web de Microsoft.

## <span id="page-5-2"></span>**2.3 Scanners pris en charge**

• IRISmart File est compatible avec pratiquement tous les scanners Canon et I.R.I.S. compatibles Twain ainsi que d'autres marques de scanners.

• IRISmart File est compatible avec les imprimantes multifonctions grâce à la fonction de numérisation depuis les dossiers.

**Remarque :** lorsque vous utilisez un scanner Twain, vous avez besoin du pilote **Twain version 1.9 ou ultérieure**.

# <span id="page-6-0"></span>**2.4 Installation d'IRISmart File**

- Suivant la version que vous avez achetée, téléchargez le package IRISmart File à partir du site **[www.irislink.com/downloadcenterpro](http://www.irislink.com/downloadcenterpro).**
- Accédez à l'emplacement où vous avez téléchargé le package .zip et décompressez-le.
- Double-cliquez sur le fichier **IRISmart File.msi** pour démarrer l'installation.
- Lisez le contrat de licence, puis sélectionnez l'option **J'accepte les conditions du contrat de licence** et cliquez sur **Suivant.**
- Suivez les instructions affichées à l'écran jusqu'à ce que l'installation soit terminée.

**Conseil** : lorsque le système vous demande si vous souhaitez supprimer toutes les données utilisateur ou non, sélectionnez **Oui**.

# <span id="page-6-1"></span>**2.5 Activation d'IRISmart File**

• Double-cliquez sur le raccourci IRISmart File affiché sur le Bureau.

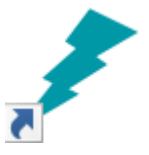

- Introduisez le **code d'activation**. Le code d'activation vous a été envoyé par e-mail. Si vous n'avez pas encore reçu votre code d'activation, contactez I.R.I.S. à l'adresse **[activation@iriscorporate.com](mailto:activation@iriscorporate.com)**.
- Cliquez sur **Activer**.

Remarque : vous avez besoin d'un accès à Internet. Si ce n'est pas le cas, activez manuellement le produit.

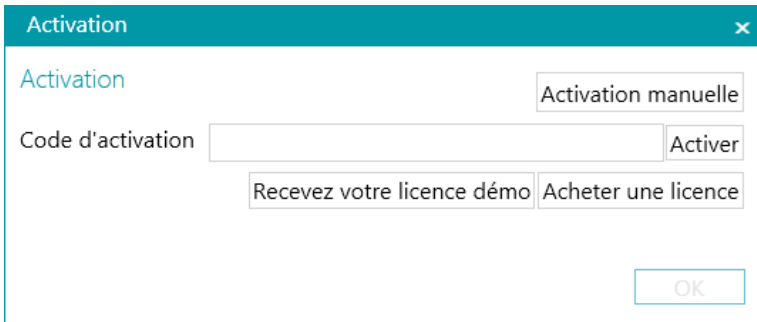

• Cliquez sur **OK** lorsque le code a été accepté.

**Important** : Si le logiciel **antivirus** de l'ordinateur génère une erreur lors de l'activation d'IRISmart File (voir [Configuration du logiciel antivirus\)](#page-7-0), désactivez-le avant d'activer IRISmart File. Une fois l'activation d'IRISmart File terminée, vous pouvez réactiver le logiciel antivirus.

## **Activation manuelle**

- Si l'ordinateur sur lequel vous installez IRISmart File ne dispose pas d'une connexion Internet, cliquez sur **Activation manuelle**.
- Suivez les instructions à l'écran, c'est-à-dire visitez https://irissa.prod.sentinelcloud.com/ems/ [customerLogin.html à partir d'un ordinateur où vous disposez d'un accès Internet et consultez](https://irissa.prod.sentinelcloud.com/ems/customerLogin.html) la note technique consacrée à l'activation manuelle.

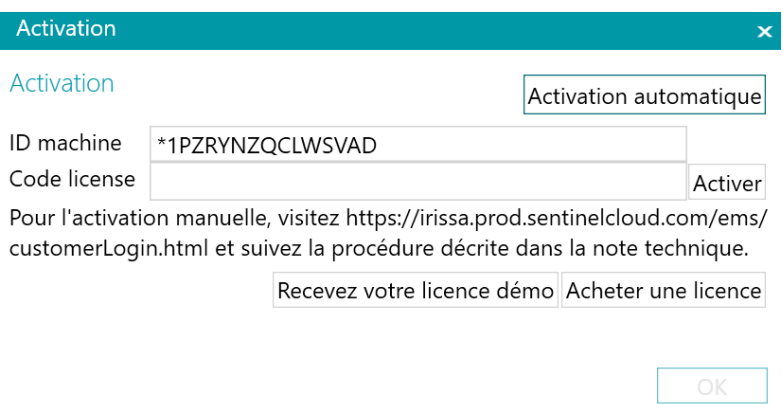

- Copiez et collez le **code d'activation** que vous recevez en retour dans la case **Code licence** et cliquez sur **Activer**.
- Cliquez sur **OK** lorsque le code a été accepté.

**Remarque** : dès qu'IRISmart File a été activé, son numéro de série apparaît dans le menu Applications. Cliquez sur **Fichier** > **Info** > **Généralités**.

# <span id="page-7-0"></span>**2.6 Configuration du logiciel antivirus**

Le logiciel antivirus installé sur votre ordinateur analyse tous les fichiers écrits sur le disque dur. Cette opération peut ralentir considérablement la vitesse d'écriture des images numérisées avec IRISmart File, voire l'empêcher de s'exécuter. Il se peut, dans ce cas, que vous ne puissiez pas atteindre votre niveau de production cible.

Pour éviter ce type de problème, vous devez configurer correctement votre logiciel antivirus et exclure du traitement la liste des dossiers dans lesquels vous conservez vos images. Cette configuration dépend de l'antivirus utilisé. Reportez-vous à la documentation de votre logiciel antivirus pour définir les paramètres requis.

Dans IRISmart File, les dossiers à exclure sont les suivants :

- %appdata%\IRISmart File
- %programdata%\IRISmart File
- C:\Program Files\IRISmart File
- C:\Program Files\IRISmart File
- C:\Program Files\IRISmart File\IRISmart File Service.exe
- C:\Program Files\IRISmart File\IRISmart File.exe

# <span id="page-8-0"></span>**2.7 Désinstallation d'IRISmart File**

#### Sur un **système d'exploitation Windows 10** :

- Fermez IRISmart File.
- Dans le menu Démarrer de Windows, sélectionnez **Paramètres > Applications > Applications et fonctionnalités**.
- Sélectionnez **IRISmart File** dans la liste et cliquez sur **Désinstaller**. Suivez ensuite les instructions qui s'affichent à l'écran.

**Conseil** : lorsque le système vous demande si vous souhaitez supprimer toutes les données utilisateur ou non, sélectionnez **Oui**.

# <span id="page-8-1"></span>**2.8 Assistance produit**

Pour obtenir une assistance produits, visitez notre site Internet : [http://www.irislink.com/support.](http://www.irislink.com/support)

# <span id="page-9-0"></span>**3. Interface d'IRISmart File**

# **3.1 Menu Application**

Le menu Application permet d'ouvrir et d'enregistrer les projets par défaut, de gérer vos lots, d'accéder aux informations sur le logiciel et de modifier la langue de l'interface.

Pour accéder au menu Application, cliquez sur l'onglet **Fichier**.

## **Présentation du menu Application**

## **Info**

L'onglet **Info** propose des informations générales sur le logiciel IRISmart File installé sur votre système.

**• Généralités :**

Affiche la version du programme, le numéro de série, etc.

**Langue de l'interface**

La langue de l'interface par défaut d'IRISmart File est celle définie dans vos paramètres régionaux. Si la langue définie dans vos paramètres régionaux n'est pas prise en charge, IRISmart File utilise l'anglais.

Pour sélectionner une autre langue, choisissez une langue dans la liste et redémarrez l'application.

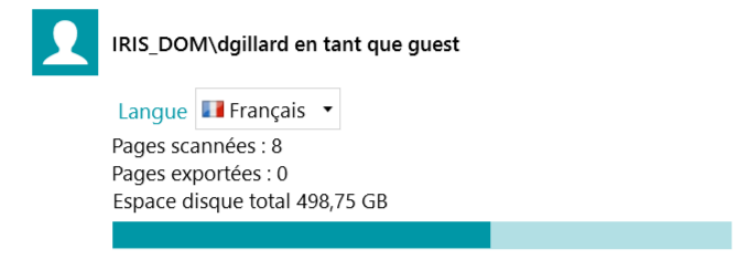

**Reporting (pour les utilisateurs avancés)**

Par défaut, IRISmart File enregistre les **Messages d'erreur uniquement** dans les **fichiers journaux du service**. Vous pouvez également choisir d'enregistrer les **messages d'erreur et d'avertissement** ou d'enregistrer **tous les messages.**

Pour **exporter les données de diagnostic**, cliquez sur le bouton correspondant et sélectionnez les données à exporter :

- **Projet** : exporte les paramètres du projet.
- **Cache d'images** : exporte les images visibles dans le Visualiseur.
- **Fichiers journaux** : exporte les journaux des événements Windows.

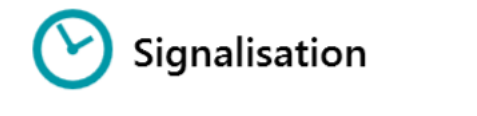

Journalisation de l'application Messages d'erreur seulement Messages d'erreur seulement · Journalisation du service Exporter les informations de diagnostic

Une boîte de dialogue s'ouvre vous demandant où vous souhaitez enregistrer les journaux.

- **Fonctionnalités** : affiche les fonctionnalités activées dans la version actuelle.
	- Cliquez sur **Activer** pour activer d'autres fonctionnalités.
	- Cliquez sur **Copier dans le Presse-papiers** pour copier toutes les informations de licence dans le Presse-papiers. Vous pouvez à présenter coller ces informations dans un e-mail pour contacter le **[Support produits](#page-8-1)** par exemple.

## **Ouvrir**

L'onglet **Ouvrir** vous permet d'ouvrir les projets.

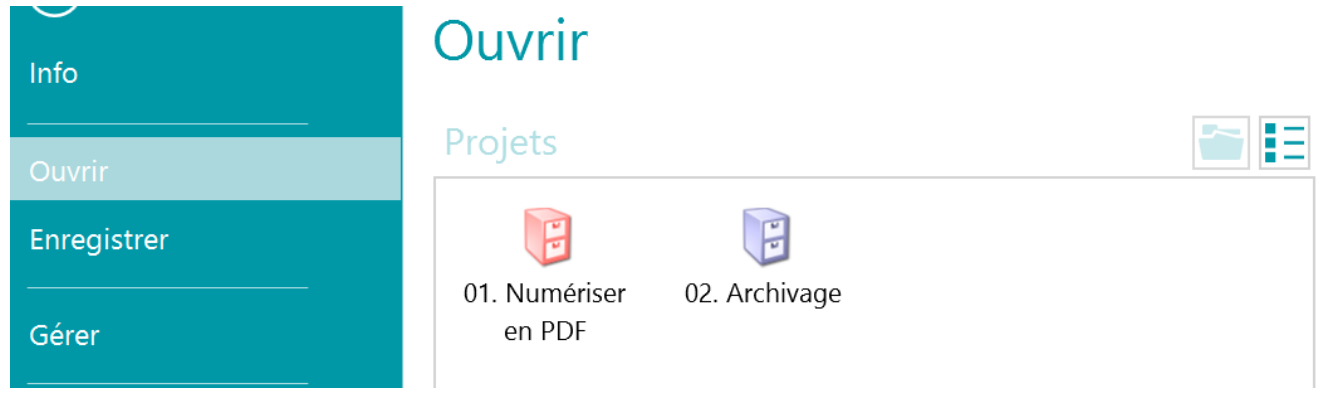

## **Enregistrer**

Permet d'enregistrer tous les paramètres du projet, de fermer le menu Application et de revenir dans le projet.

#### **Gérer**

Cette onglet permet de gérer les lots en cours de traitement. Consultez la section **[Gestion des documents](#page-33-1)**.

## **Aide**

Ouvre la documentation.

# <span id="page-10-0"></span>**3.2. Mode Navigateur**

Le mode Navigateur est le principal espace de travail d'IRISmart File. Il contient toutes les commandes et contrôles nécessaires au traitement des documents. En mode Navigateur, vous pouvez numériser les documents, les réorganiser, valider leurs champs d'index et générer les fichiers de sortie.

Vous trouverez ci-dessous un aperçu du mode Navigateur et de ses commandes.

**Conseil :** il est possible d'utiliser de nombreux **[raccourcis](#page-36-0)**. Pour afficher les touches d'accès rapide dans le ruban, appuyez sur Alt.

**Conseil** : toute modification apportée peut être annulée / rétablie à l'aide des boutons Annuler/Répéter de la [Barre d'outils Accès rapide.](#page-11-0)

## **Présentation du mode Navigateur**

Le mode Navigateur comprend les éléments suivants :

**3.2.1 [Barre d'outils Accès rapide](#page-11-0)**

- **3.2.2 [Barre d'outils principale](#page-12-0)**
- **3.2.3 [Barre de navigation](#page-17-0)**
- **3.2.4 [Explorateur du mode Navigateur](#page-17-1)**
- **3.2.5 [Visualiseur](#page-18-0)**
- **3.2.6 [Volet Champs](#page-19-0)**

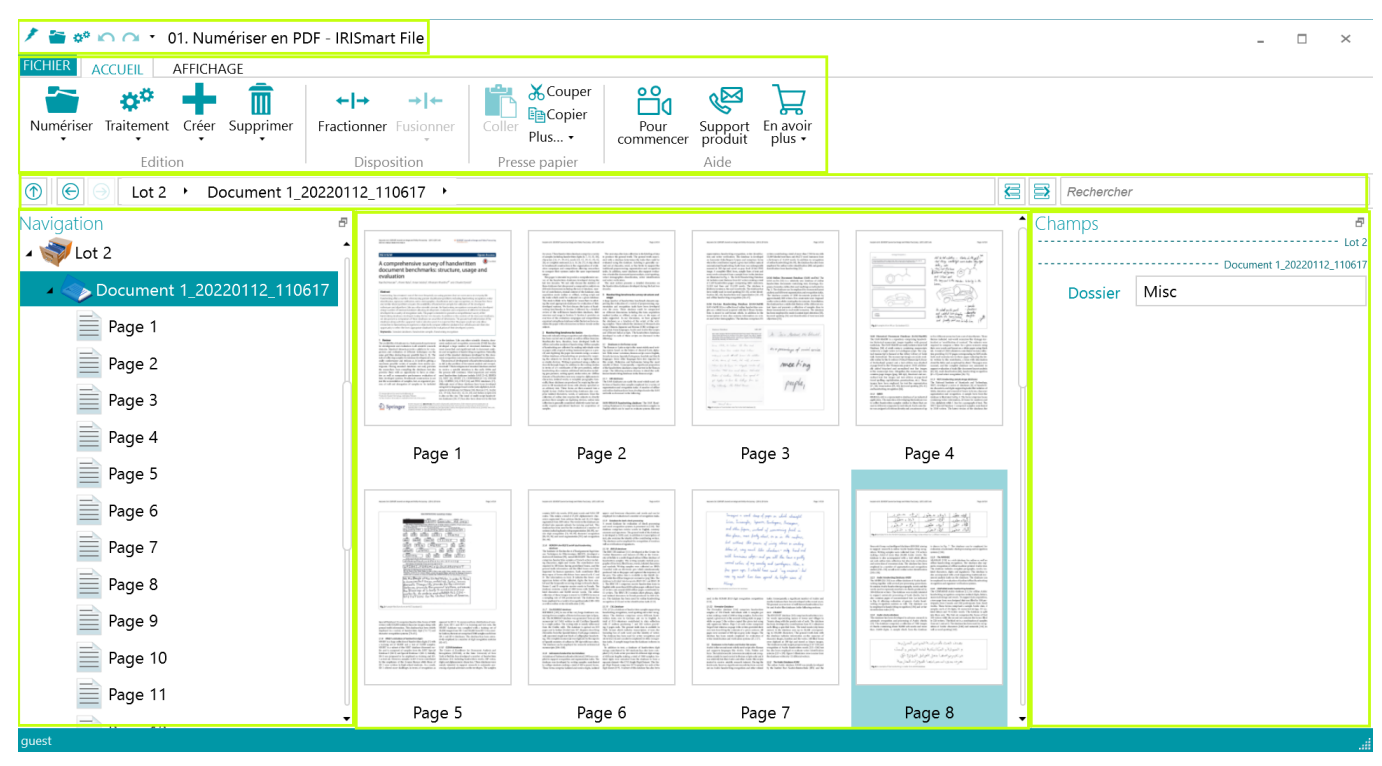

## <span id="page-11-0"></span>**3.2.1 Barre d'outils Accès rapide**

La barre d'outils Accès rapide vous permet d'effectuer les actions suivantes :

- Numérisation des documents
- Traitement des documents
- Annuler des actions
- Répéter des actions

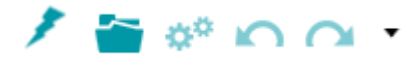

## <span id="page-12-0"></span>**3.2.2 Barre d'outils principale**

La barre d'outils principale comprend toutes les commandes nécessaires à la numérisation et au traitement des documents.

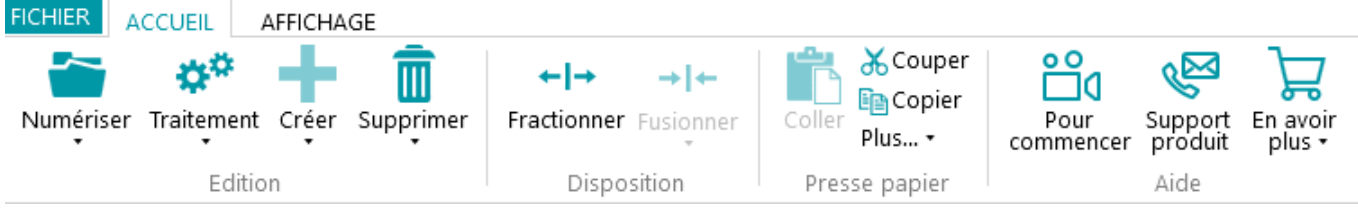

La barre d'outils principale propose les onglets suivants :

- <u>[Fichier](#page-12-1)</u>
- [Accueil](#page-12-2)
- [Affichage](#page-14-0)

## <span id="page-12-1"></span>**3.2.2.1 Onglet Fichier**

L'onglet **Fichier** ouvre le **[menu Application](#page-9-0)**.

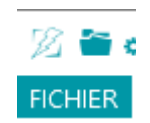

## <span id="page-12-2"></span>**3.2.2.2 Onglet Accueil**

L'onglet **Accueil** est l'onglet le plus important du mode Navigateur. Ses commandes vous permettent de numériser et réorganiser les documents, de modifier les options de numérisation, de créer de nouveaux lots et documents et d'exporter les documents traités.

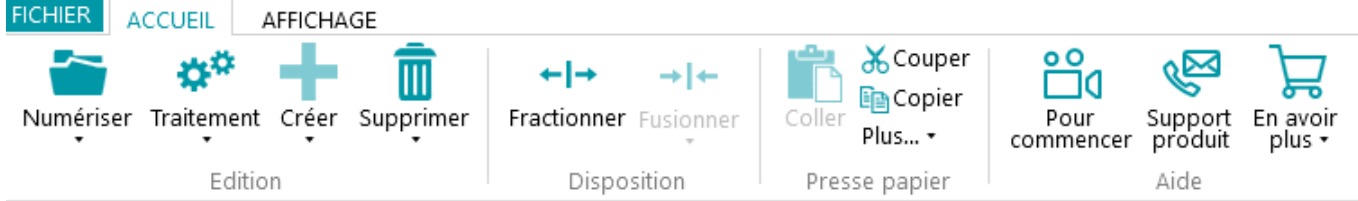

L'onglet **Accueil** comprend les groupes suivants :

- **• Edition**
- **• Disposition**
- **• Press-papiers**
- **• Aide**

**Remarque** : les commandes de l'onglet **Accueil** peuvent également être utilisées à l'aide de raccourcis clavier. Cliquez [ici](#page-36-0) pour un aperçu.

## **EDITION**

Les commandes du groupe **Edition** permettent de numériser, de modifier et de supprimer des documents.

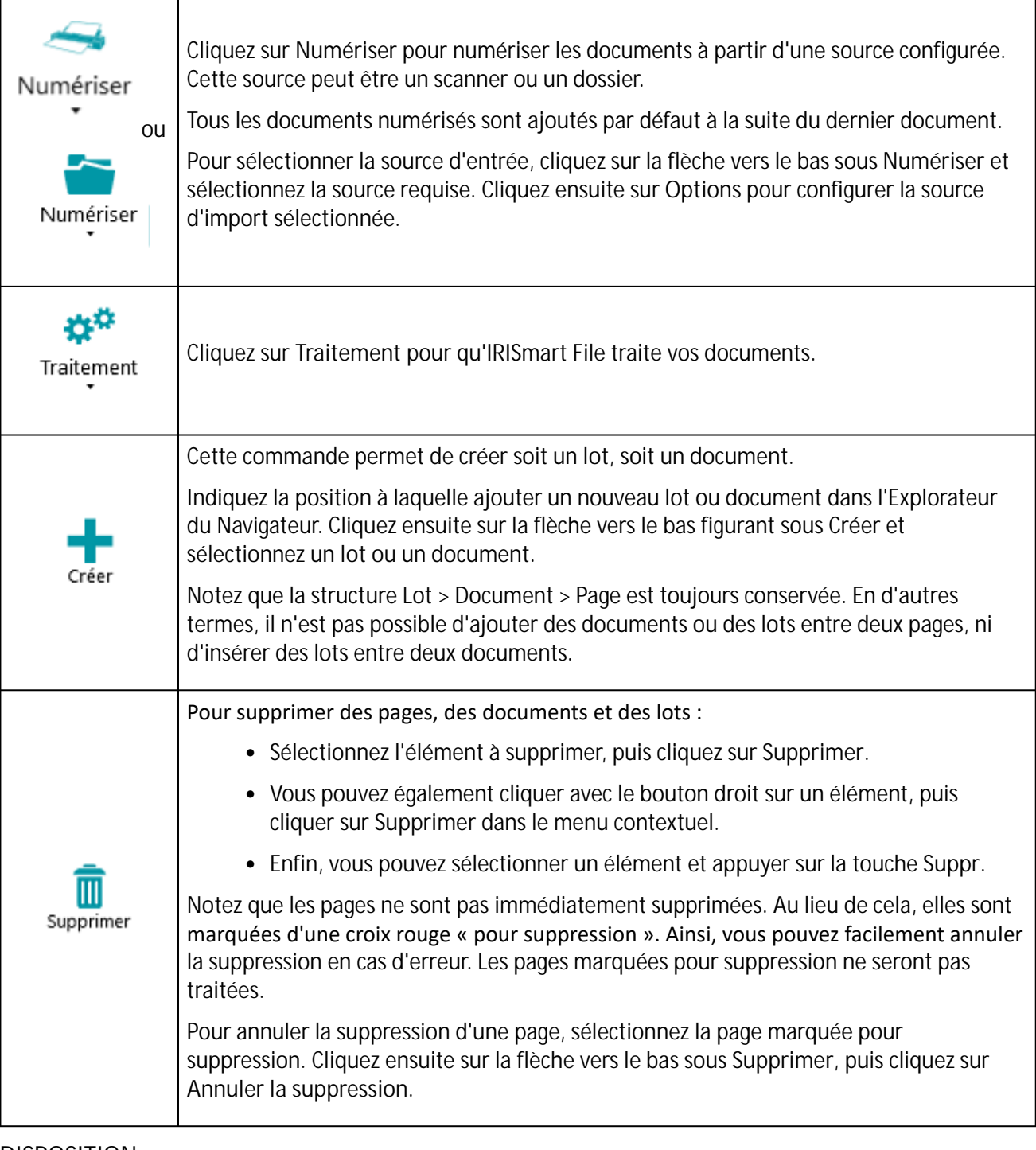

#### **DISPOSITION**

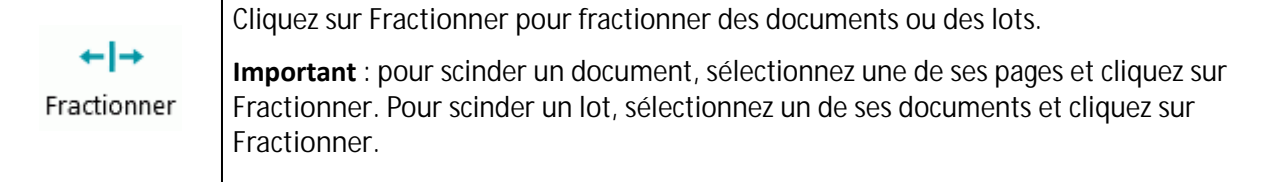

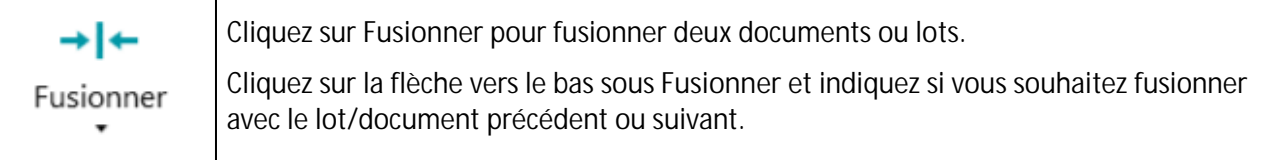

#### **PRESSE-PAPIERS**

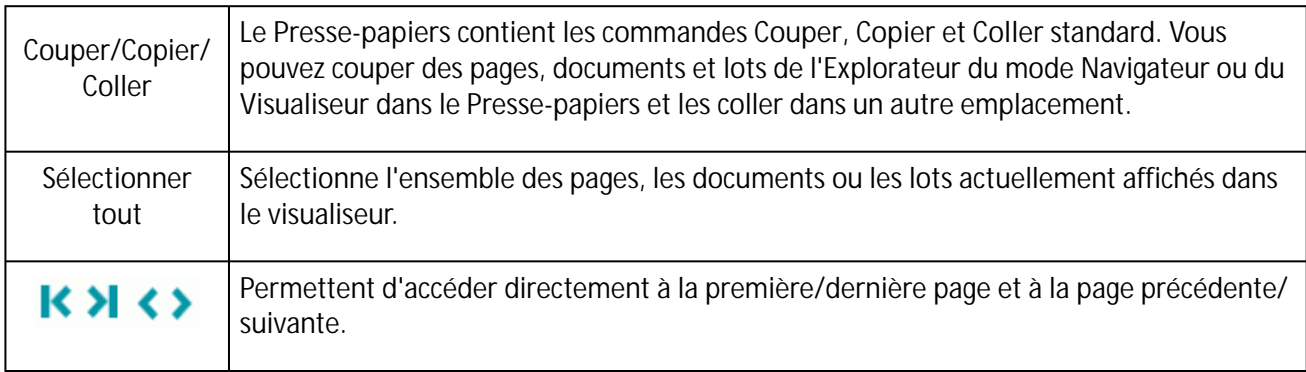

## **AIDE**

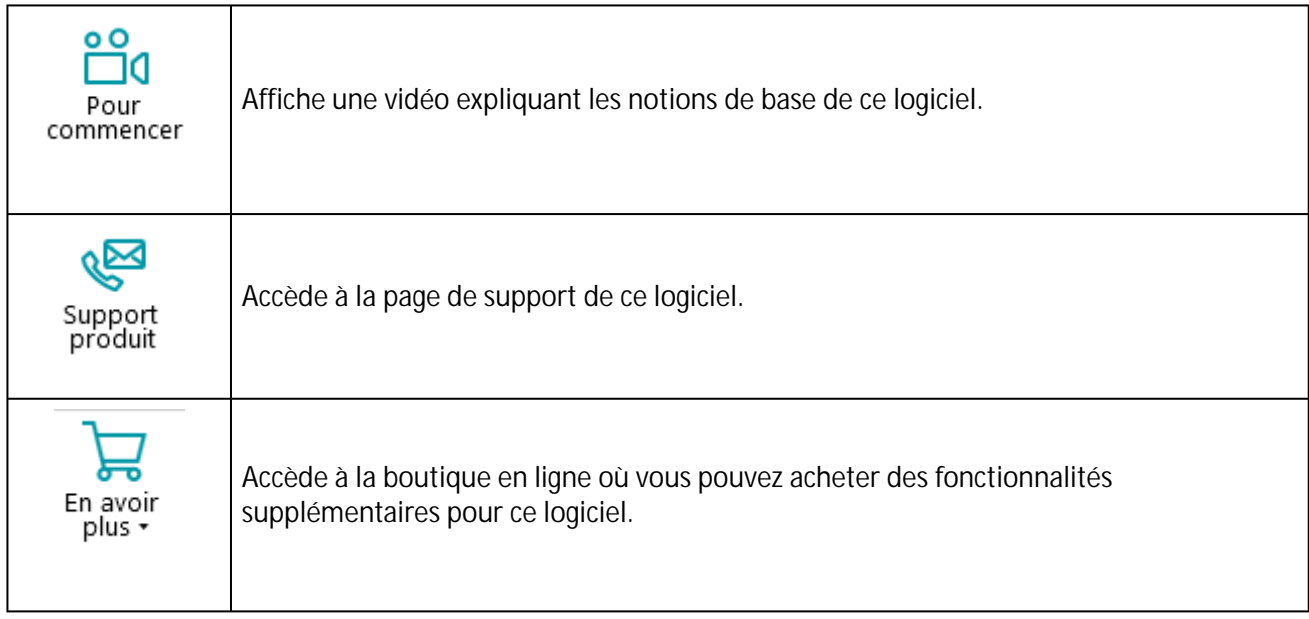

## <span id="page-14-0"></span>**3.2.2.3 Onglet Affichage**

L'onglet **Affichage** permet de choisir quelles images doivent s'afficher, de régler le zoom des pages affichées, de les faire pivoter, de créer des zones d'extraction de données, d'afficher ou de masquer les règles et d'autres outils d'affichage.

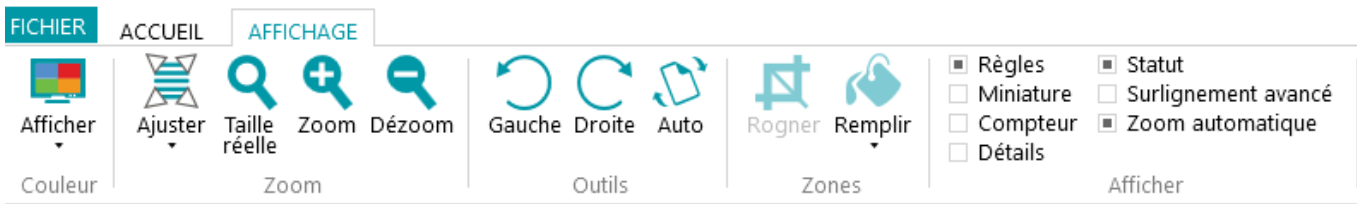

Il se compose des groupes suivants :

- **• Couleur**
- **• Zoom**
- **• Outils**
- **• Zones**
- **• Afficher/Masquer**

**Remarque** : les commandes de l'onglet **Affichage** peuvent également être utilisées à l'aide de raccourcis clavier. Cliquez *ici* pour un aperçu.

## **COULEUR**

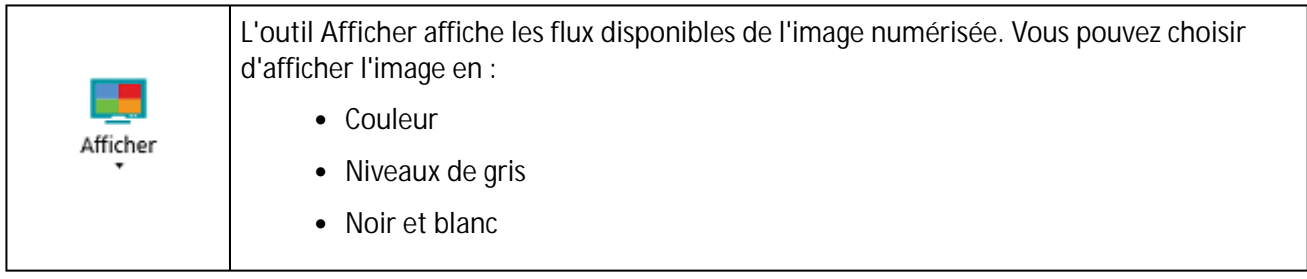

## **ZOOM**

(Uniquement disponible au niveau de la page)

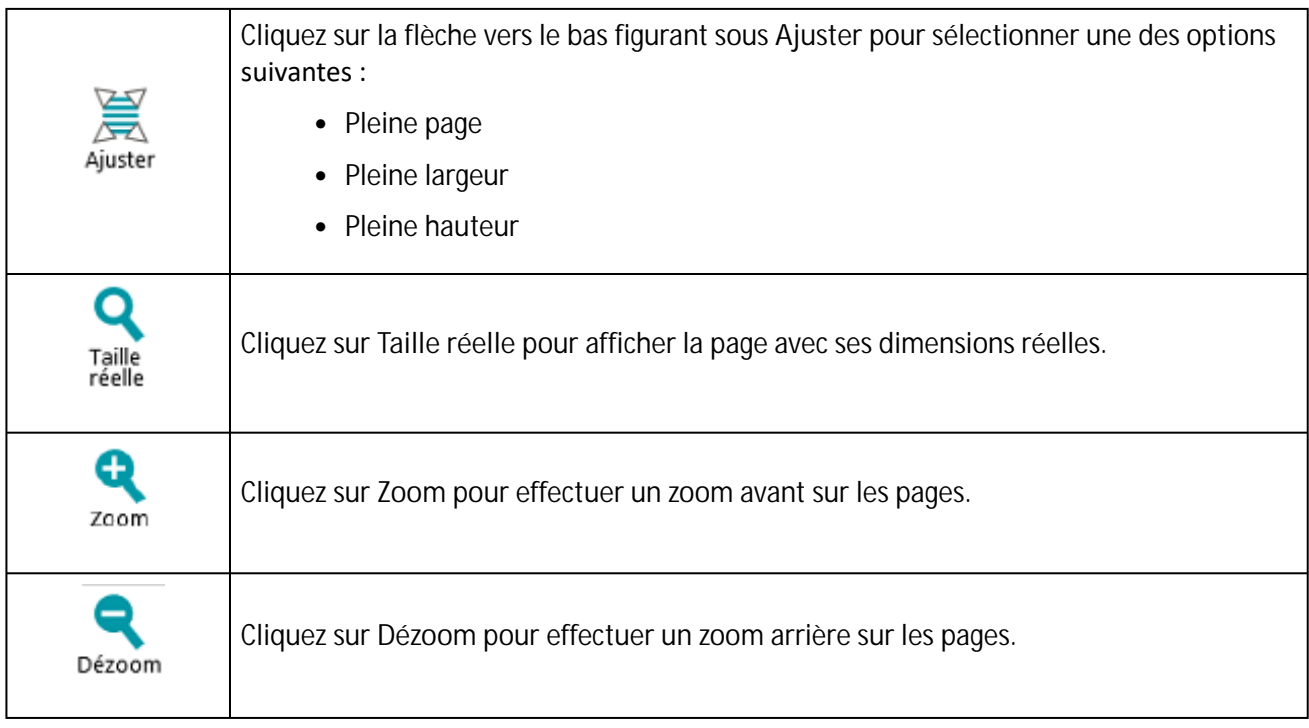

## **OUTILS**

(Uniquement disponible au niveau de la page)

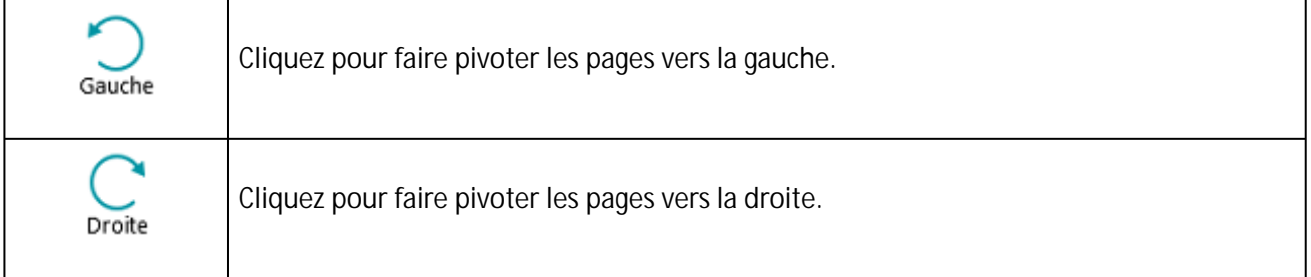

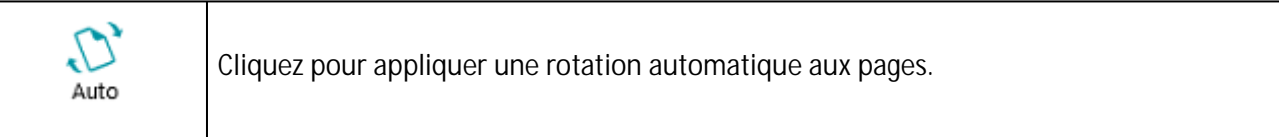

## **ZONES**

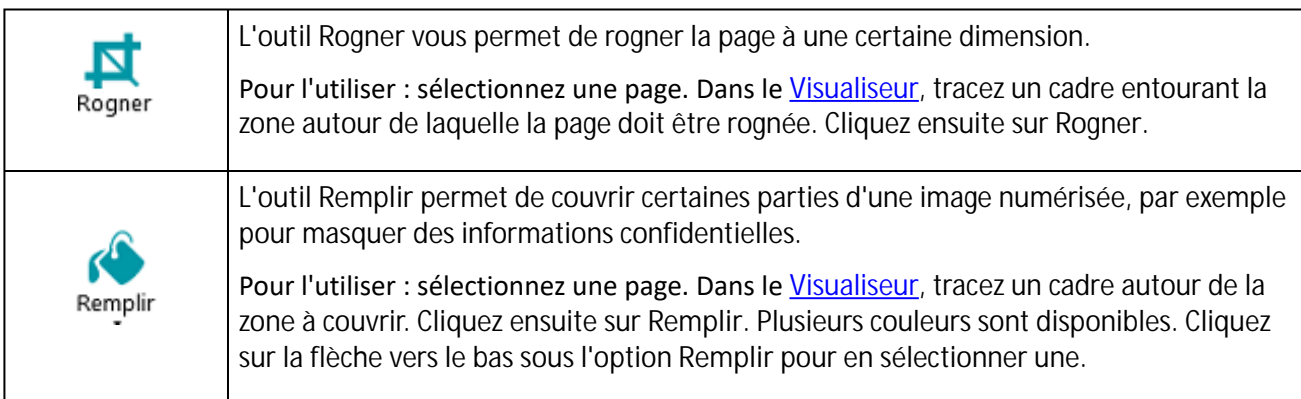

## **AFFICHER / MASQUER**

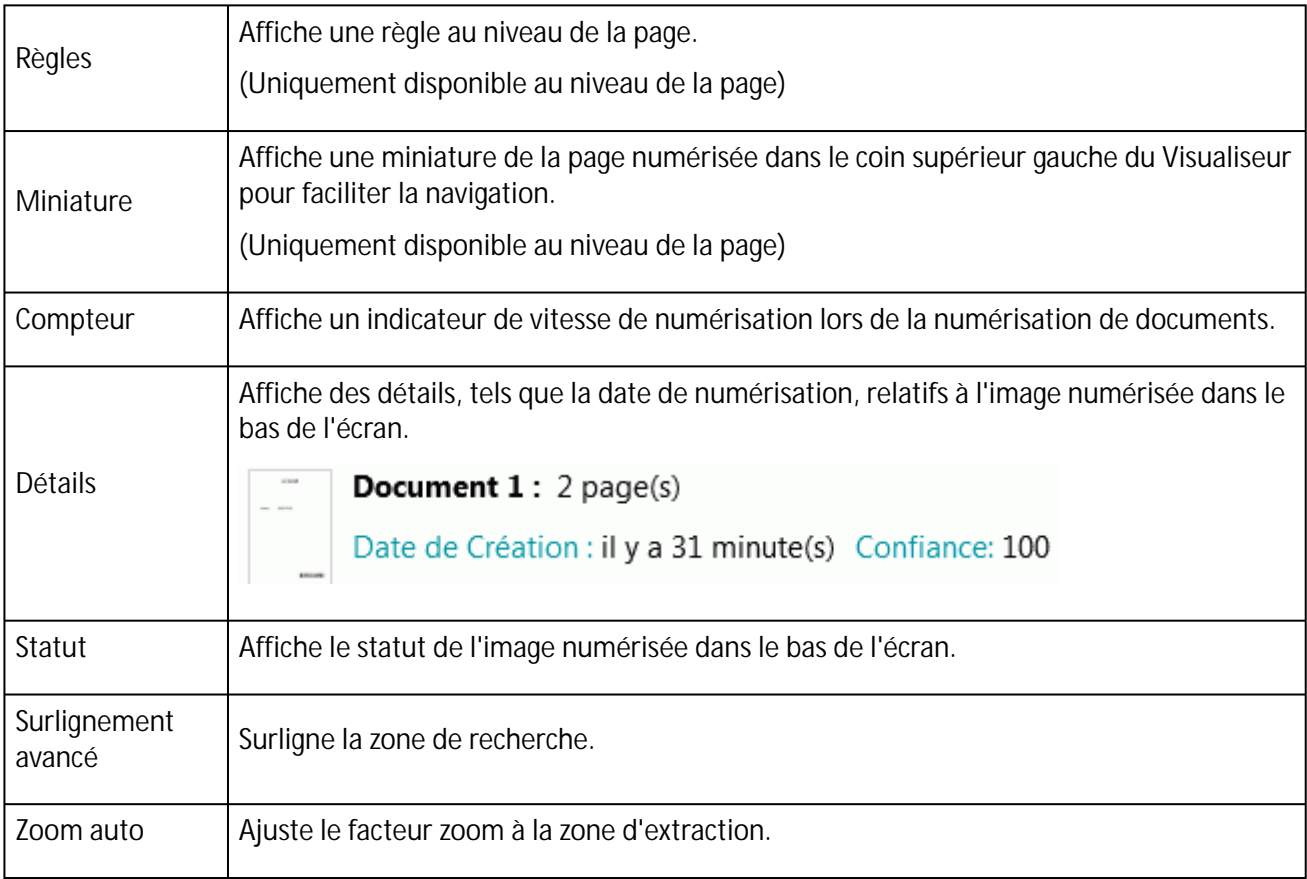

## <span id="page-17-0"></span>**3.2.3 Barre de navigation**

La **barre de navigation** permet de naviguer facilement entre les lots, les documents et les pages.

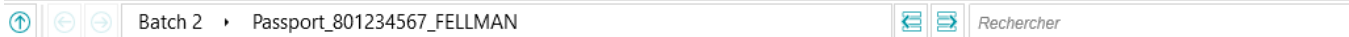

La section **Rechercher** de la barre de navigation vous permet de rechercher du texte dans le projet en cours.

Notez qu'IRISmart File recherche des résultats correspondants dans les lots et les documents de l**'Explorateur du mode Navigateur** et dans les **champs d'index**. Il ne recherche pas de texte dans les images numérisées.

#### **Pour effectuer une recherche :**

- Cliquez dans le champ de **recherche**.
- Entrez le mot à rechercher et appuyez sur **Entrée**.
- Le nombre de correspondances est affiché dans la zone de **recherche**.
- Cliquez sur l'icône Liste pour afficher tous les résultats de la recherche. Vous pouvez également utiliser les flèches pour passer d'un résultat à un autre.

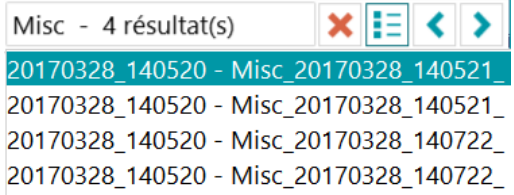

• Cliquez sur la croix rouge pour arrêter la recherche et en commencer une autre.

## <span id="page-17-1"></span>**3.2.4 Explorateur du mode Navigateur**

L'Explorateur du mode Navigateur affiche la structure hiérarchique des numérisations (lots, documents et pages).

**Important :** dans IRISmart File, une page correspond à **une seule face** d'une feuille de papier numérisée. Elle correspond à une face recto ou verso. De cette façon, il est plus facile de supprimer séparément les faces recto et verso.

Dans l'Explorateur du mode Navigateur, vous pouvez naviguer entre les différents éléments et les réorganiser à l'aide des opérations couper-coller, glisser-déposer et fractionner-fusionner.

**Conseil :** cliquez avec le bouton droit sur l'Explorateur du Navigateur pour afficher son menu contextuel.

**Conseil :** cliquez avec le bouton droit et sélectionnez **Agrandir tout** pour afficher chaque élément ou **Réduire tout** pour afficher un aperçu de tous les lots.

[Pour plus d'informations à ce sujet, consultez les sections](#page-28-0) **Numérisation des documents** > **Vérification des documents numérisés** et **[Réorganisation des documents numérisés](#page-29-0)**.

L'Explorateur du mode Navigateur peut être redimensionné horizontalement et repositionné.

Pour redimensionner le volet :

• Faites glisser le séparateur à une autre position.

Pour détacher le volet :

• Cliquez sur l'icône des fenêtres dans le coin supérieur droit.

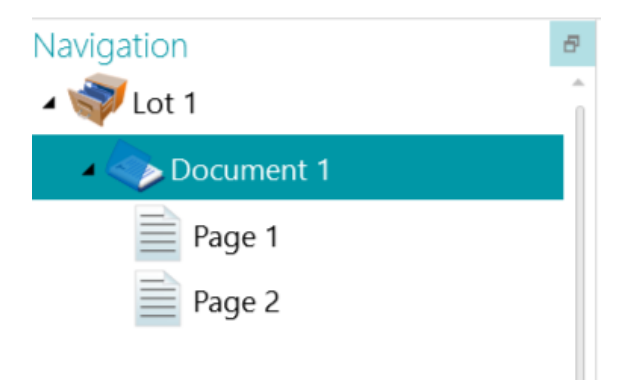

- Cliquez sur **Détacher**. Le volet Explorateur du Navigateur peut ensuite être déplacé.
- Pour rétablir sa position d'origine, cliquez sur l'icône X.

#### Pour masquer le volet :

- Cliquez sur l'icône des fenêtres puis sur **Cacher**.
- Pour qu'il réapparaisse, cliquez à nouveau sur l'icône des fenêtres puis sur **Afficher**.

## <span id="page-18-0"></span>**3.2.5 Visualiseur**

Le Visualiseur en mode Navigateur affiche les lots, les documents et les pages numérisés.

Lorsque vous sélectionnez un lot, les documents/pages sous-jacents sont affichés sous la forme de miniatures.

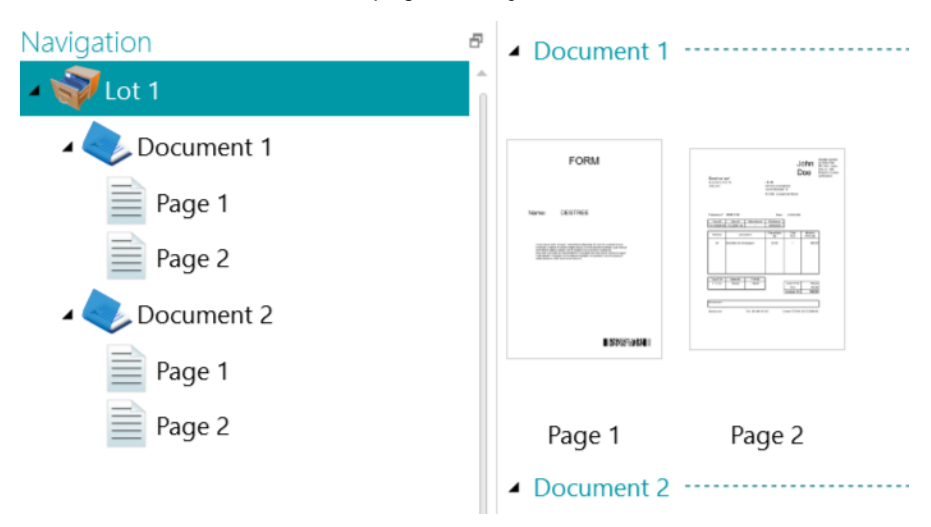

Lorsque vous sélectionnez une page dans l'Explorateur du Navigateur, toute la page est affichée comme dans l'image ci-dessous. Vous pouvez à présent éditer l'image à l'aide des commandes de l'onglet **[Affichage](#page-14-0)**.

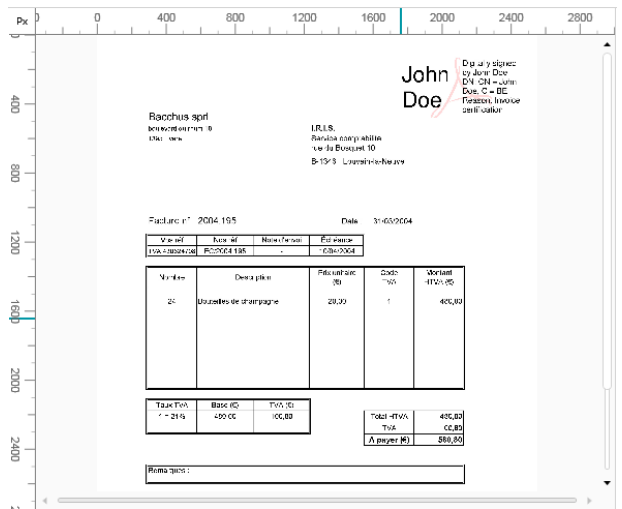

## <span id="page-19-0"></span>**3.2.6 Volet Champs**

Le volet **Champs** affiche les champs d'index.

Les champs d'index du projet **Classement** sont les suivants : **Date**, **Heure**, **Comment (Commentaire)** et **Dossier.**

Le projet **Numériser en PDF** contient un seul champ d'index : **Dossier.**

Les champs d'index ont des couleurs spécifiques :

- Les valeurs correctes sont marquées en blanc.
- Les champs modifiés manuellement sont marqués en jaune.
- Les champs incorrects sont marqués en rouge.
- Les champs incorrects qui ont été corrigés et validés sont marqués en vert.

La fonction de **recherche** permet de rechercher du texte dans les champs d'index.

#### **VOLET REPOSITIONNABLE**

Le volet Champs peut désormais être repositionné :

• Cliquez sur l'icône des fenêtres dans le coin supérieur droit.

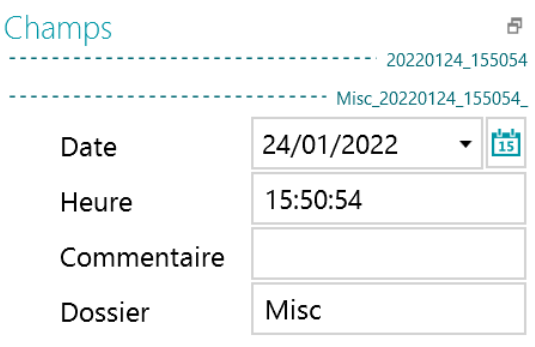

• Cliquez sur **Détacher**.

Vous pouvez ensuite le déplacer vers un autre emplacement.

- Pour rétablir sa position d'origine, cliquez sur l'icône X.
- Pour masquer le volet **Champs**, cliquez sur l'icône des fenêtres puis sur **Cacher**. Pour qu'il réapparaisse, cliquez à nouveau sur l'icône des fenêtres puis sur **Afficher**.

# <span id="page-21-0"></span>**4. Mise en route**

• Double-cliquez sur le raccourci IRISmart File affiché sur le Bureau.

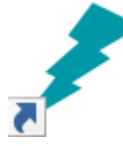

- Lorsque vous exécutez IRISmart File pour la première fois, vous êtes invité à ouvrir l'un des projets.
	- **01. Numériser en PDF** : Permet de renommer automatiquement vos documents numérisés (papier ou fichier). Ils sont ensuite archivés individuellement à l'aide du format de fichier PDF compressé et entièrement indexé.
	- **02. Archivage** : Permet de classer, sur la base d'une convention de dénomination définie, chaque document scanné (papier ou fichier) au sein de l'arborescence de dossiers correspondante pour faciliter leur extraction.

Ouvrir Info Projets Enregistrer 01 Numériser 02. Archivage en PDF Gérer

Notez qu'IRISmart File ne permet pas de créer d'autres projets.

## **Principales étapes de traitement**

Lors de leur traitement dans IRISmart File, les documents passent par **trois étapes principales** :

**1. Capture**

La **capture** peut être effectuée à l'aide d'un **scanner** ou par la numérisation depuis des **dossiers**.

Vous pouvez faire glisser et déposer des documents d'un dossier de fichiers ou de votre application de messagerie dans votre projet.

#### **2. Validation**

Lorsque les documents ont été numérisés, ils sont affichés en **mode Navigateur**, lequel propose un large choix d'outils pour les opérations de post-numérisation. Vous pouvez à présent valider les images et leurs champs d'index.

**3. Traitement**

Une fois les documents et leurs champs d'index validés, ils sont prêts à être exportés.

# <span id="page-22-0"></span>**4.1 Sélection de la source de numérisation**

Dès que l'un des projets est ouvert, le mode Navigation s'affiche. Vous pouvez à présent sélectionner une source de numérisation.

- Cliquez sur la flèche vers le bas sous **Numériser** et sélectionnez **Scanner** ou **Dossiers**.
	- IRISmart File est compatible avec la plupart des scanners Twain qui utilisent la version Twain 1.9 ou ultérieure.

**Important** : avant de tenter d'utiliser un scanner avec IRISmart File, vérifiez que le scanner est sous tension et que son pilote est installé sur votre ordinateur.

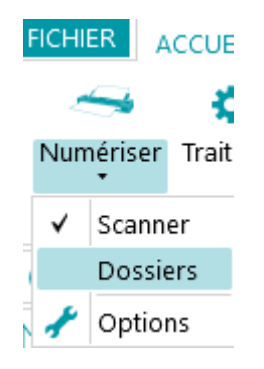

• Cliquez une nouvelle fois sur la flèche vers le bas sous **Numériser** et cliquez sur **Options** pour configurer les paramètres du scanner ou des dossiers. Les paramètres sont enregistrés automatiquement.

## **4.1.1 Paramètres du scanner**

## **Modèle**

• Cliquez sur la flèche de liste déroulante **Modèle** pour sélectionner le modèle de scanner.

Remarque : si la liste est vide, cliquez sur l'icône Options (\*) et sélectionnez une autre source Twain. Si cette liste est vide également, cela signifie qu'aucun scanner n'est configuré sur votre système. Dans ce cas, vous devez d'abord en installer un.

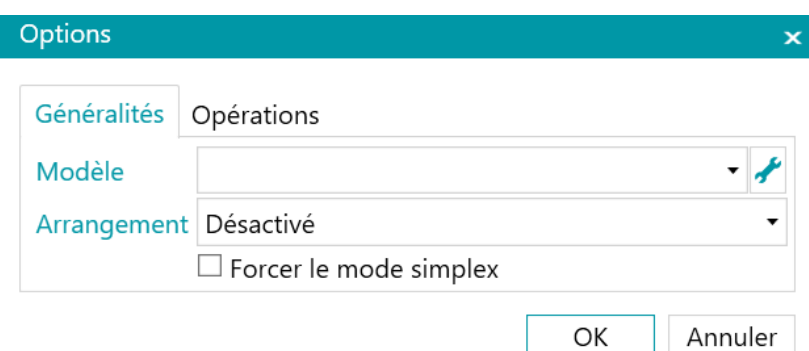

## **Arrangement**

- Précisez comment vous souhaitez fractionner ou fusionner les documents provenant du scanner dans la liste déroulante **Arrangement** :
	- **Désactivé** : les pages ne seront pas fractionnées.
	- **Découper le bord le plus long** : découpe les pages le long du bord long de la page.
	- **Découper verticalement** : découpe les pages à la verticale.
	- **Découper horizontalement** : découpe les pages à l'horizontale.
	- **Plier et découper horizontalement** : plie et découpe les pages A3 horizontalement en deux pages A4.
	- **Fusionner sur le bord le plus long** : fusionne deux pages consécutives le long du bord long des pages.
	- **Fusionner verticalement** : fusionne deux pages consécutives à la verticale.
	- **Fusionner horizontalement** : fusionne deux pages consécutives à l'horizontale.
- Si vous souhaitez que le scanner ne numérise qu'une seule face de la feuille, sélectionnez **Forcer le mode simple (recto simple)**.

**Remarque** : dans l'onglet **Opérations**, vous pouvez sélectionner les opérations de traitement des images à appliquer. Ces opérations sont identiques pour la numérisation avec un scanner ou à partir des dossiers. Elles sont décrites ci-dessous.

## **4.1.2 Paramètres des dossiers**

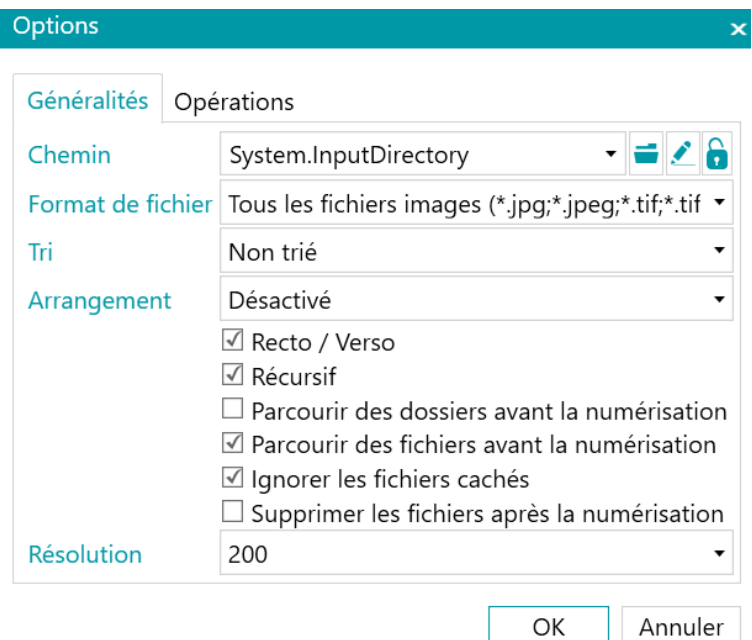

## **Chemin**

- Cliquez sur l'icône Parcourir (<sup>1</sup>) pour sélectionner le dossier de numérisation.
- Pour personnaliser l'expression, cliquez sur l'icône du crayon ( ---) pour accéder à l'Editeur d'expressions.

**Important** : lors de la personnalisation de l'expression, assurez-vous d'ajouter **+ "\" +** entre les différents éléments.

Notez que vous pouvez aussi utiliser des valeurs fixes entre les guillemets doubles. Par exemple : C: \Images.

- Si le dossier à partir duquel vous souhaitez numériser est protégé par un mot de passe, cliquez sur l'icône du cadenas  $\left( \bullet \right)$ .
	- Indiquez votre **nom d'utilisateur** (du domaine). Par exemple IRIS\_DOM\MonNom.
	- Saisissez votre **mot de passe**.
	- **Confirmez** le mot de passe et cliquez sur **OK**.

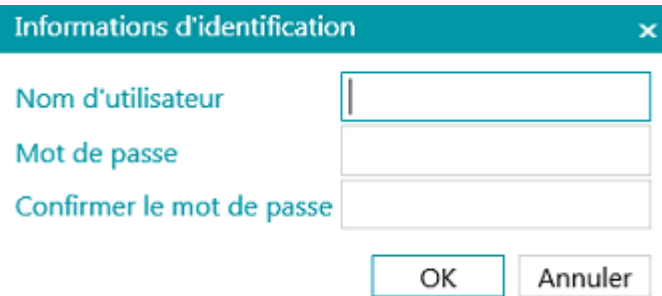

## **Format de fichier**

IRISmart File recherche tous les fichiers qui se terminent par les extensions \*.jpg,\*.jpeg,\*.tif,\*.tiff, \*.png, \*.bmp et \*.pdf.

## **Tri**

Sélectionnez le type de tri à appliquer aux fichiers numérisés : par nom, date de création, date de modification ou non trié.

## **Arrangement**

Précisez comment vous souhaitez fractionner ou fusionner les documents provenant du scanner dans la liste déroulante **Arrangement** :

- **Désactivé** : les pages ne seront pas fractionnées.
- **Découper le bord le plus long** : découpe les pages le long du bord long de la page.
- **Découper verticalement** : découpe les pages à la verticale.
- **Découper horizontalement** : découpe les pages à l'horizontale.
- **Plier et découper horizontalement** : plie et découpe les pages A3 horizontalement en deux pages A4.
- **Fusionner sur le bord le plus long** : fusionne deux pages consécutives le long du bord long des pages.
- **Fusionner verticalement** : fusionne deux pages consécutives à la verticale.
- **Fusionner horizontalement** : fusionne deux pages consécutives à l'horizontale.

## **Autres options**

- Sélectionnez **Recto / Verso** pour qu'IRISmart File traite les pages impaires en tant que pages recto et les pages paires en tant que pages verso. Activez cette option si vous utilisez un scanner recto-verso.
- Sélectionnez **Récursif** pour qu'IRISmart File traite également les fichiers dans les sous-dossiers du dossier d'entrée sélectionné.
- **Parcourir des dossiers avant la numérisation** : vous êtes invité à indiquer le dossier d'entrée chaque fois que vous cliquez sur **Numériser**.
- **Parcourir des fichiers avant le scan** : vous êtes invité à sélectionner un ou plusieurs fichiers chaque fois que vous cliquez sur **Numériser**.
- **Ignorer les fichiers cachés** : lorsque cette option est sélectionnée, les fichiers cachés ne sont pas numérisés.
- **Supprimer les fichiers après la numérisation** : lorsque cette option est sélectionnée, les fichiers sont supprimés après la numérisation.

## **Résolution**

Lors de l'importation de fichiers PDF, vous pouvez sélectionner la **résolution** dans laquelle ils seront importés. Vous pouvez choisir une résolution allant de 100 ppp à 1200 ppp. Notez qu'une résolution de 300 ppp est généralement recommandée.

Cette option ne s'applique *pas* aux fichiers image et ne modifie pas la résolution de votre scanner.

**Remarque** : dans l'onglet **Opérations**, vous pouvez sélectionner les opérations de traitement des images à appliquer. Ces opérations sont identiques pour la numérisation avec un scanner ou à partir des dossiers. Elles sont décrites ci-dessous.

## **4.1.3 Opérations**

IRISmart File offre un large éventail de fonctionnalités de traitement d'image en vue d'obtenir les meilleurs résultats de numérisation possibles. Plus la qualité des numérisations est élevée, plus le traitement sera précis.

• Cliquez sur l'onglet **Opérations** pour y accéder.

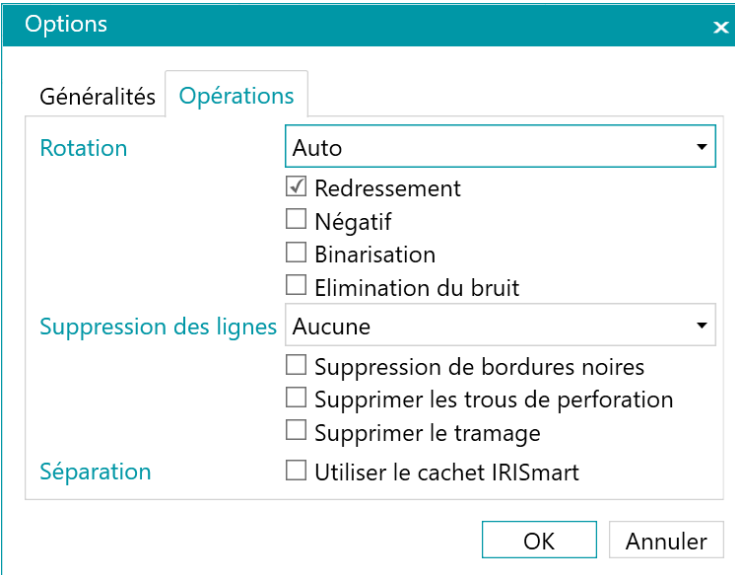

## **Rotation**

L'option **Rotation** permet de faire pivoter les images de 90°, 180° et 270° degrés ou de les faire pivoter automatiquement.

## **Redressement**

L'option **Redressement auto.** redresse les images inclinées lors de la numérisation.

## **Négatif**

L'option **Négatif** inverse la couleur des documents numérisés.

## **Binarisation**

L'option **Binarisation** convertit les images en couleur et en niveaux de gris en images binaires (noir et blanc) auxquelles IRISmart File applique ensuite ses opérations de traitement d'image.

Par conséquent, l'option **Binarisation** peut être uniquement appliquée à des images en couleur et en niveaux de gris, pas aux images en noir et blanc.

## **Elimination du bruit**

L'option **Eliminer le bruit** peut être uniquement appliquée aux images bitonales. Elle permet d'éliminer les petits points parasites susceptibles d'apparaître sur les documents.

## **Suppression des lignes**

L'option **Suppression des lignes** supprime les lignes des images numérisées. **Remarque** : cette option n'est valable que pour les images bitonales.

Cette opération permet également de supprimer les lignes horizontales, les lignes verticales ou les deux.

## **Suppression de bordures noires**

L'option **Suppression de bordures noires** supprime les bordures noires (ou les encadrés foncés) des images bitonales.

## **Supprimer les vides**

Supprime les perforations des images numérisées.

Cette opération peut être appliquée aux images en noir et blanc, en couleur et en niveaux de gris.

**Important :** votre scanner doit créer des perforations noires pour qu'elles soient correctement supprimées. Il n'est pas possible de supprimer les perforations blanchâtres.

**Conseil** : si votre scanner possède aussi une option de suppression des perforations, vous devez choisir où l'activer : dans les réglages du scanner ou dans IRISmart File, mais n'activez jamais les deux.

## **Supprimer le tramage**

Supprime le tramage (parasites) indésirable des images.

Cette opération peut être uniquement appliquée aux images en noir et blanc. Dès lors, si vous numérisez en couleur, pensez à utiliser d'abord l'opération **Binarisation**.

## **Séparation**

La séparation basée sur le tampon IRISmart peut être activée ou désactivée.

Cette méthode de séparation a pour principal objectif d'éviter de devoir insérer des pages blanches pour séparer les documents.

**Important :** L'activation de cette méthode peut diminuer la vitesse globale de 2 à 4 pages par minute.

<span id="page-26-0"></span>**Conseil :** le tampon doit être correctement appliqué, pas trop incliné, et sur fond blanc. Les tampons trop pâles ou imprécis peuvent ne pas être correctement reconnus.

# **4.2 Numérisation des documents**

Lorsque vous avez sélectionné une **[source de numérisation](#page-22-0)** et configuré les paramètres associés, vous pouvez numériser vos documents dans l'un des projets.

• Cliquez sur **Numériser** pour commencer la numérisation.

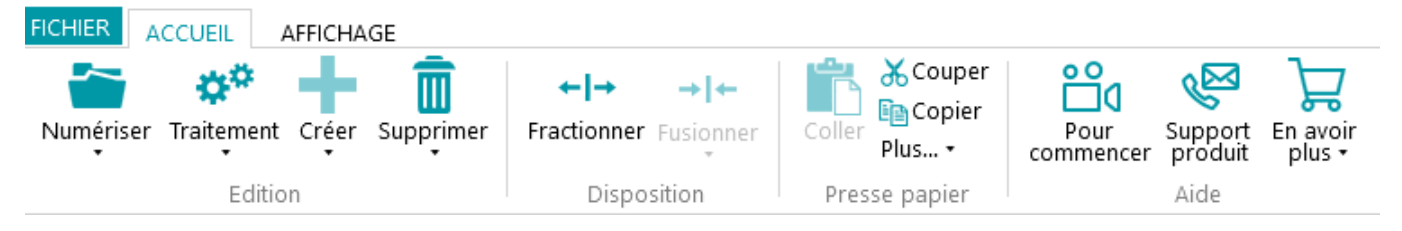

Si vous avez sélectionné **Dossiers** comme source de numérisation, le dossier d'entrée s'ouvre pour vous permettre de sélectionner les fichiers à importer.

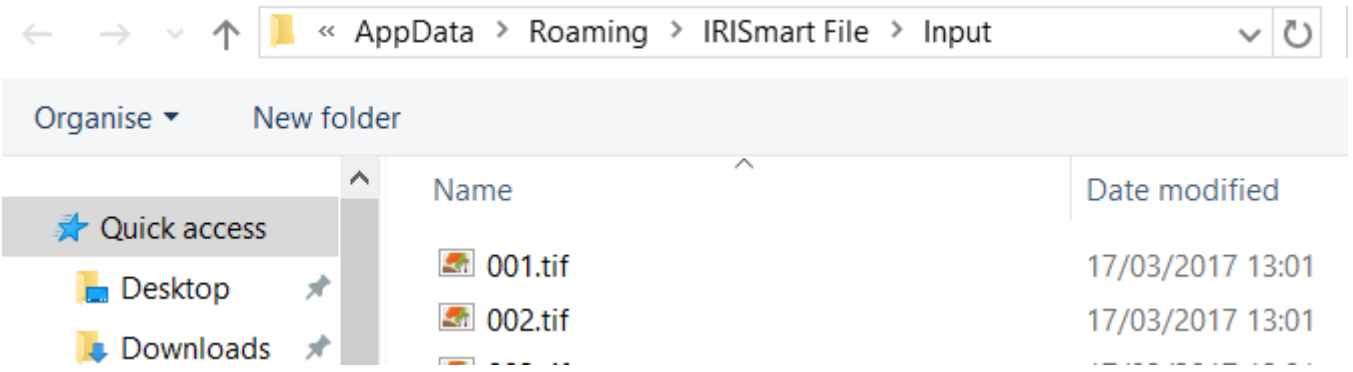

- Vos documents sont subdivisés en lots, documents et pages.
- Un nouveau document est démarré chaque fois qu'IRISmart File détecte une page blanche ou un tampon IRISmart ; pour autant que cette fonction soit activée sous Paramètres\Opérations.

Les pages blanches sont automatiquement marquées pour la suppression.

Le tampon peut se trouver n'importe où sur la page. Notez toutefois que pour une reconnaissance optimale, le tampon doit avoir été correctement imprimé. Si le niveau d'encre de l'imprimante est faible, certains détails du tampon risquent de ne pas être imprimés, empêchant IRISmart File de reconnaître correctement le tampon.

**Remarque** : lors de la numérisation en mode recto-verso, les deux faces de la page doivent être vierges pour que celle-ci soit marquée pour suppression.

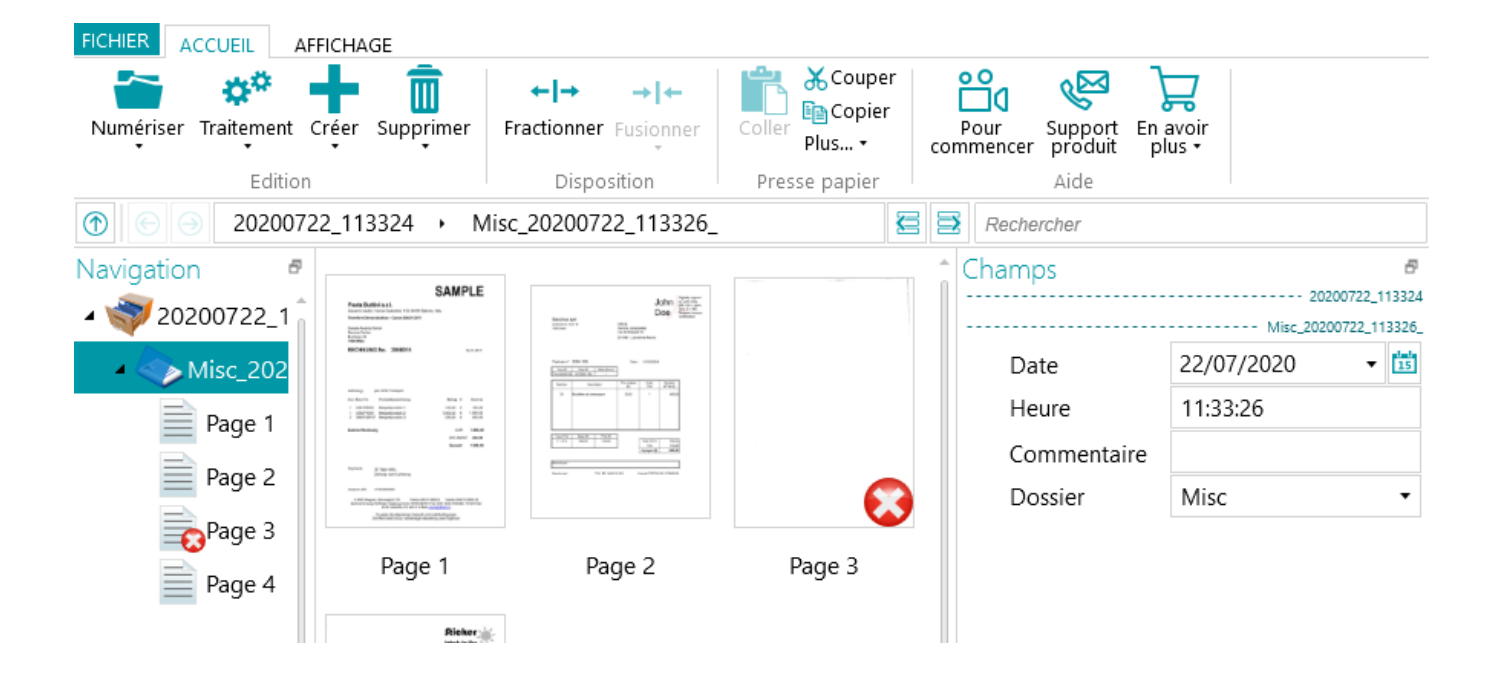

Dans le projet **Classement**, chaque **lot** est nommé au format suivant :

DateNumérisation(AAAAMMJJ)\_HeureNumérisation(HHMMSS). Chaque **document** est nommé au format suivant :

<Société>\_DateNumérisation(AAAAMMJJ)\_HeureNumérisation(HHMMSS)\_<Commentaires>. Comme vous pouvez le voir, la valeur du champ **Dossier** est utilisée comme préfixe, et la valeur du champ **Commentaires** comme suffixe. Pour renommer un document, entrez une nouvelle valeur dans le champ **Dossier** et/ou **Commentaires** et appuyez sur Entrée. Le document sera renommé.

Dans le projet **Numériser en PDF**, chaque **lot** est appelé Lot\_n et chaque **document,** Document\_n.Notez que le compteur de documents s'incrémente au fil des différents lots. Pour renommer un lot ou un document, cliquez dessus avec le bouton droit et sélectionnez **Renommer**. Saisissez ensuite la valeur requise.

## <span id="page-28-0"></span>**4.2.1 Vérification des documents numérisés**

## **Images multiflux**

Si votre scanner génère des images multiflux, à savoir une version couleur, noir et blanc et/ou en niveaux de gris de la même numérisation, les images multiflux sont également conservées dans IRISmart File.

Cliquez sur un document pour voir les pages sous-jacentes. Les pages contenant des images multiflux sont signalées par un léger ombrage sous celles-ci.

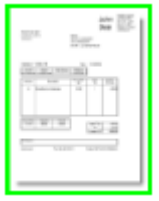

Pour passer d'un flux à un autre :

- Cliquez sur l'onglet **Affichage**, puis sur la flèche vers le bas sous **Afficher**.
- Ensuite, sélectionnez le flux voulu.

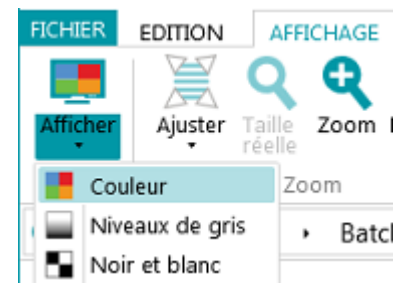

## **Images recto-verso**

Si vous utilisez un scanner recto-verso et que la fonction **Recto/Verso** est activée dans IRISmart File, IRISmart File alterne correctement entre les faces recto et verso.

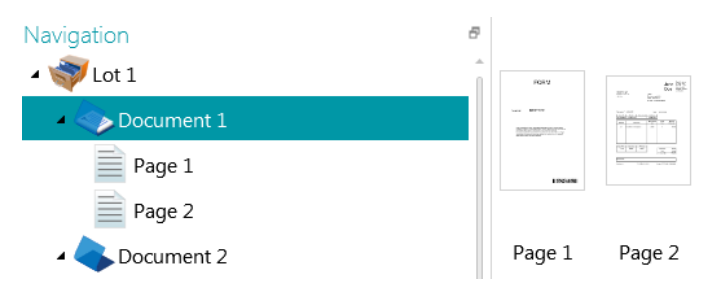

## <span id="page-29-0"></span>**4.2.2 Réorganisation des documents numérisés**

Il est possible de réorganiser les documents numérisés de plusieurs façons en mode Navigateur.

- Réorganisez-les dans l'Explorateur du mode Navigateur.
- Réorganisez-les dans le visualiseur.
- Utilisez la barre de navigation pour faciliter la navigation.

Les pages peuvent être déplacées vers d'autres documents et lots. Les documents peuvent être déplacés vers différents lots. Et vous pouvez modifier l'emplacement des lots.

Toutefois, sachez que la structure Lot > Document > Page doit toujours être conservée.

Les opérations suivantes sont disponibles dans l'Explorateur du mode Navigateur et dans le visualiseur :

- Glisser-déposer
- Couper-coller
- Fractionner et fusionner
- Réorganiser des éléments
- Créer manuellement des nouveaux lots et documents
- Faire pivoter des pages

Vous pouvez également :

- Rogner des pages
- Obscurcir certaines parties de pages numérisées, lorsqu'elles contiennent des informations confidentielles par exemple

## **Faire glisser-déposer des documents**

Il est possible de faire glisser et de déposer des lots, des documents et des pages à d'autres emplacements, tant dans l'Explorateur du mode Navigateur que dans le visualiseur.

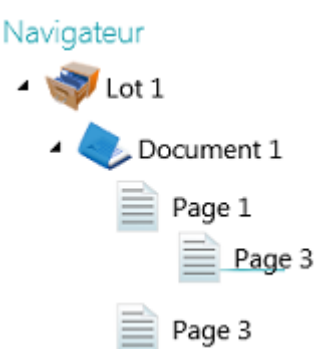

## **Couper, copier et coller des documents**

Les lots, les documents et les pages peuvent être également déplacés par un couper-coller.

- Cliquez avec le bouton droit sur l'élément à déplacer puis cliquez sur **Couper** ou **Copier**.
- Positionnez le curseur sur l'emplacement au niveau duquel vous souhaitez coller l'élément et cliquez sur **Coller**.

## **Fractionner et fusionner des documents**

Il est possible de fractionner ou de fusionner des lots et des documents avec des lots et des documents voisins.

**Pour fractionner un lot/document :**

- Sélectionnez-le et cliquez sur **Fractionner** dans l'onglet **Accueil**.
- Vous pouvez aussi cliquer avec le bouton droit sur l'élément et sélectionner **Fractionner**.

#### **Pour fusionner des lots/documents :**

documents.

- Sélectionnez le lot/document à fusionner avec le lot/document suivant et cliquez sur **Fusionner** dans l'onglet **Accueil**.
- Vous pouvez aussi cliquer avec le bouton droit sur l'élément et sélectionner **Fusionner**.

## **Créer manuellement un nouveau lot/document**

- Positionnez le curseur sur l'emplacement au niveau duquel vous souhaitez créer un nouveau lot/ document. **Remarque** : les nouveaux lots sont toujours insérés à la fin du lot précédent, pas au milieu des
- Cliquez sur la flèche vers le bas figurant sous l'option **Créer** dans l'onglet **Accueil**.

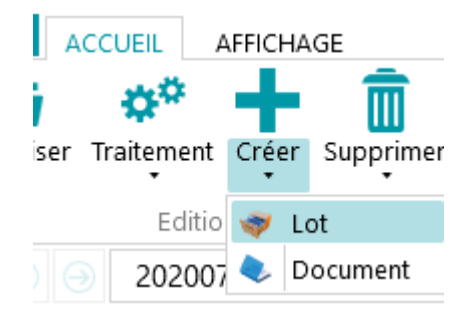

- Sélectionnez **Lot** ou **Document**.
- Nommez le lot/document.
- L'option **Démarrer la numérisation** est activée par défaut. Lorsque le nouveau lot / document est créé, IRISmart File démarre automatiquement la numérisation.

## **Faire pivoter des pages**

- Sélectionnez la page à faire pivoter.
- Cliquez sur l'onglet **Affichage** et sélectionnez l'une des options de rotation.

## **Rogner des pages**

- Sélectionnez la page à rogner.
- Tracez un cadre entourant la zone autour de laquelle vous souhaitez rogner la page.
- Dans l'onglet **Affichage**, cliquez sur **Rogner**.

## **Obscurcir des pages**

- Sélectionnez une page dont vous souhaitez obscurcir certaines sections.
- Dessinez un cadre autour de la partie à obscurcir.
- Dans l'onglet **Affichage**, cliquez sur la flèche vers le bas sous **Remplir** pour sélectionner la couleur de remplissage de votre choix.
- Cliquez ensuite sur **Remplir**.

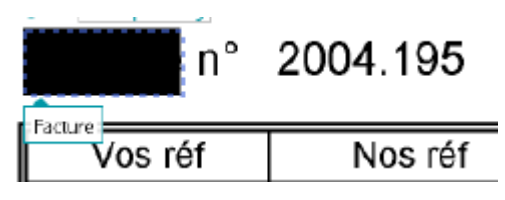

## <span id="page-31-0"></span>**4.3 Validation des champs d'index**

Quatre champs d'index sont créés par défaut dans le projet **Archivage**: Date, Heure, Commentaire et Dossier. Le projet **Numériser en PDF** contient un seul champ d'index : **Dossier**.

Notez qu'IRISmart File ne permet pas de créer de champs d'index supplémentaires.

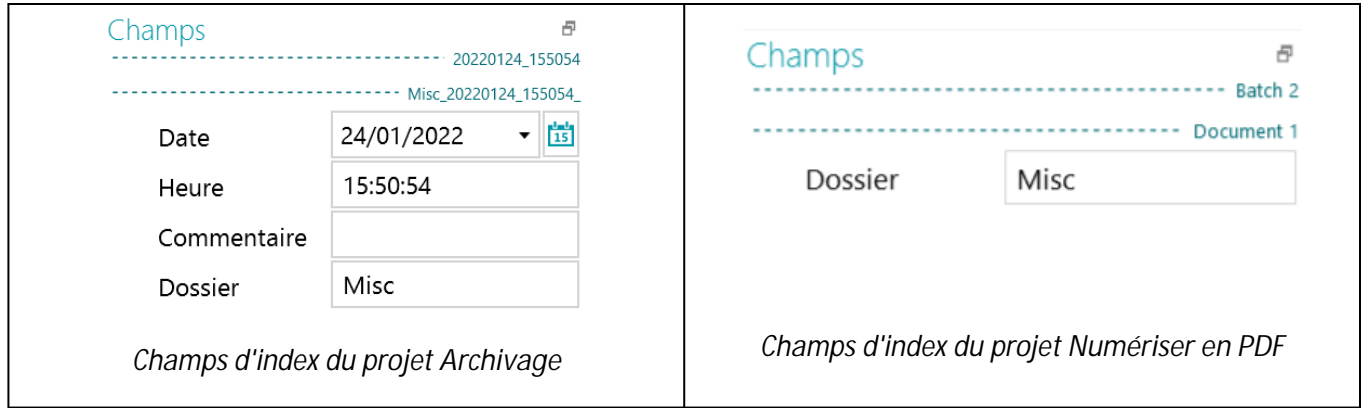

Dans le projet **Archivage**, chaque **lot** est nommé selon le format suivant :

DateNumérisation(AAAAMMJJ)\_HeureNumérisation(HHMMSS). Chaque **document** est nommé selon le format suivant :

<Société>\_DateNumérisation(AAAAMMJJ)\_HeureNumérisation(HHMMSS)\_<Commentaires>. Comme vous le voyez, la valeur du champ **Dossier** est utilisée comme préfixe, et la valeur du champ **Commentaire** comme suffixe. Pour renommer un document, saisissez une nouvelle valeur dans le champ **Dossier** et/ou **Commentaire** et appuyez sur Entrée. Le document sera alors renommé.

Dans le projet **Numériser en PDF**, chaque **lot** est appelé Lot\_n et chaque **document**, Document\_n. Notez que le compteur de documents s'incrémente au fil des différents lots. Pour renommer un lot ou un document, cliquez avec le bouton droit et sélectionnez **Renommer**. Saisissez ensuite la valeur requise.

**Couleurs des champs d'index**

- Les valeurs correctes sont marquées en blanc.
- Les champs modifiés manuellement sont marqués en jaune.
- Les champs incorrects sont marqués en rouge.
- Les champs incorrects qui ont été corrigés sont marqués en vert.

#### **Pour basculer entre les champs d'index :**

- Appuyez sur la touche Tab pour passer au champ d'index suivant.
- Appuyez sur les touches Maj + Tab pour revenir au champ précédent.

#### **Pour modifier un champ d'index :**

- Indiquez une nouvelle valeur manuellement.
- Utilisez l'OCR à la volée : cliquez dans le champ d'index, puis faites glisser une zone d'extraction de données (texte ou code-barres) vers l'image dans le Visualiseur. Le contenu de la zone sera renseigné dans le champ d'index.
- Sélecteur de texte par double-clic : cliquez dans le champ d'index, puis double-cliquez sur un mot dans l'image pour l'ajouter au champ d'index. Ou double-cliquez tout en maintenant la touche CTRL enfoncée pour entrer une ligne entière de texte.

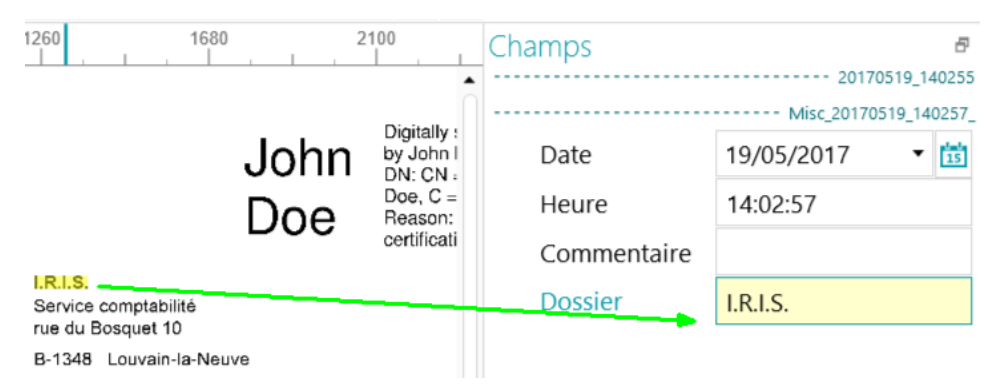

#### **Pour annuler/répéter des opérations :**

• Utilisez les flèches d'annulation/répétition de la **barre d'outils Accès rapide**.

#### **Pour valider un champ d'index :**

• Appuyez sur Entrée.

## <span id="page-33-0"></span>**4.4 Traitement des documents**

• Lorsque vous avez numérisé et validé vos documents, cliquez sur la flèche vers le bas sous **Traitement** et sélectionnez la destination de votre choix.

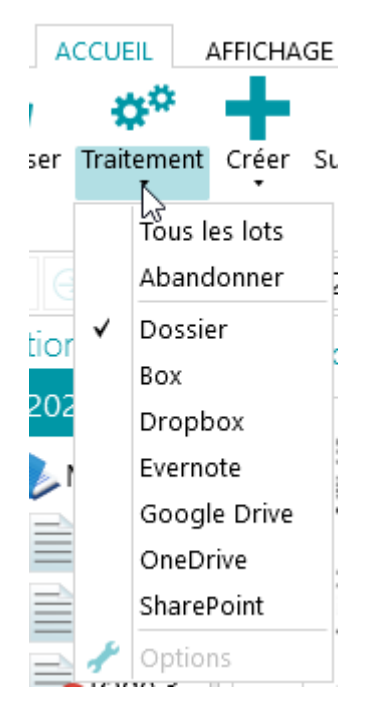

• Cliquez ensuite sur **Paramètres** pour configurer la destination

**Remarque** : lorsque vous sélectionnez **Dossier**, le bouton **Paramètres** n'est pas disponible. Les documents sont toujours envoyés vers le dossier IRISmart File dans votre dossier **Documents**.

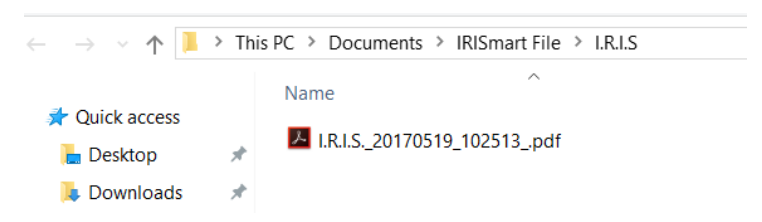

- Dans la fenêtre d'authentification qui s'ouvre, saisissez vos nom d'utilisateur et mot de passe et connectez-vous.
- Une fois la configuration terminée, cliquez sur **Traitement**. Les documents traités sont convertis en fichiers PDF indexés compressés. Les fichiers PDF compressés générés par IRISmart File sont des fichiers PDF iHQC de niveau II (qualité moyenne).

## <span id="page-33-1"></span>**4.5 Gestion des documents**

Lors du traitement, il est possible de vérifier le statut des lots en cours de traitement dans le menu Application. Pour ce faire, cliquez sur **Fichier** > **Gérer**.

Cet écran propose une vue d'ensemble des lots en cours de traitement, du projet concerné, de leur statut, de l'activité effectuée sur les lots, etc.

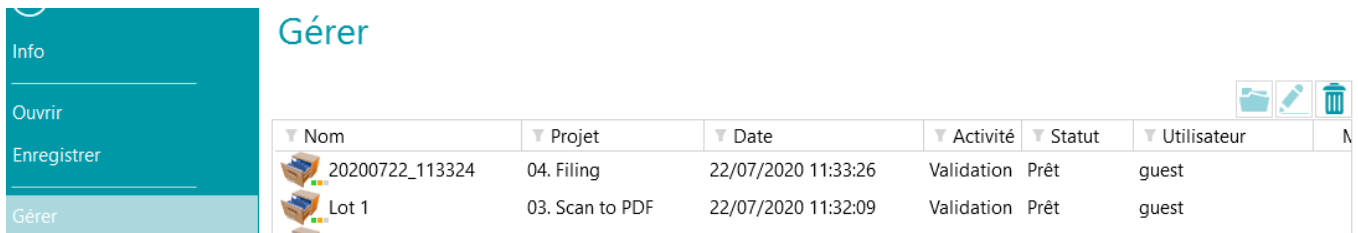

#### **VÉRIFICATION DE L'HISTORIQUE DES LOTS**

• Sélectionnez un lot et cliquez sur l'icône **Historique** .

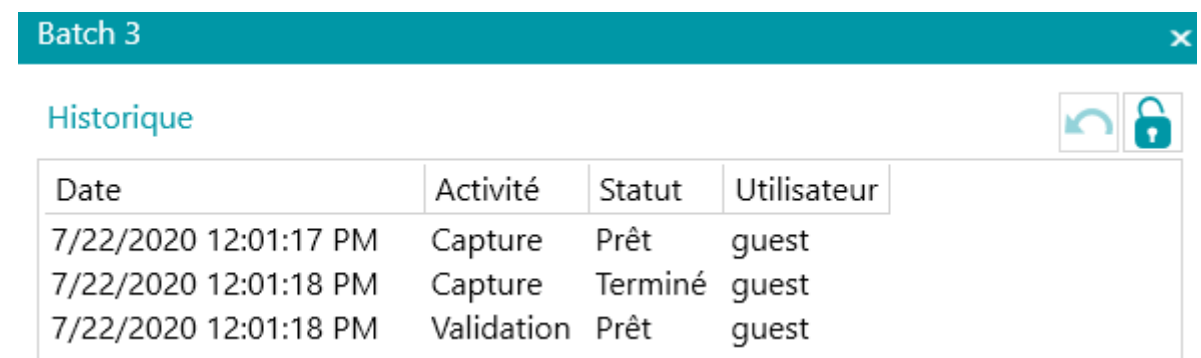

#### **DÉVERROUILLAGE DES LOTS**

Lorsqu'un utilisateur exécute une activité sur un lot, le lot actuel est verrouillé jusqu'à ce que l'utilisateur l'ait exporté. Dans le cas où un lot doit rester protégé, il est possible de le déverrouiller manuellement :

- Cliquez avec le bouton droit sur le lot à déverrouiller.
- Puis cliquez sur **Déverrouiller**.

Notez toutefois que cette fonction a été conçue dans un but de récupération. Elle doit être uniquement utilisée à des fins de diagnostic et non dans le cadre de procédures standard.

**Remarque** : si la fonction de déverrouillage n'est pas disponible, cela signifie que le lot a déjà été déverrouillé.

#### **RENVOI DE LOTS**

Lorsqu'un lot a un statut « En erreur » (lorsqu'un erreur quelconque est survenue), l'utilisateur peut tenter de relancer le traitement :

- Sélectionnez un lot et cliquez sur l'icône **Historique** .
- Sélectionnez l'activité requise dans la liste.
- Cliquez sur l'icône Réessayer **in la compart de la contrat de la contrat de la contrat de la contrat de la contrat de la contrat de la contrat de la contrat de la contrat de la contrat de la contrat de la contrat de la c** Le statut du lot est désormais « Prêt » et le lot peut être à nouveau traité en mode Navigateur.

#### **RECHERCHE DE LOTS**

Cette fonction vous permet d'ouvrir lot directement dans le projet approprié lorsque vous vous trouvez dans un autre projet.

- Cliquez sur l'icône Parcourir pour ouvrir le projet correspondant et importer le lot sélectionné.
- Vous pouvez également cliquer avec le bouton droit sur le lot et sélectionnez **Ouvrir**.

Si la fonction Parcourir n'est pas disponible, cela signifie que vous n'avez pas de lots en cours de traitement dans d'autres projets ou qu'ils sont toujours verrouillés.

## **SUPPRESSION DE LOTS**

- Sélectionnez le lot à supprimer.
- Cliquez sur l'icône de la corbeille pour supprimer le lot sélectionné.
- Vous pouvez également cliquer avec le bouton droit sur un lot et sélectionnez **Supprimer**.

# <span id="page-36-0"></span>**5. Raccourcis clavier**

Les raccourcis suivants peuvent être utilisés dans IRISmart File.

## **Navigation**

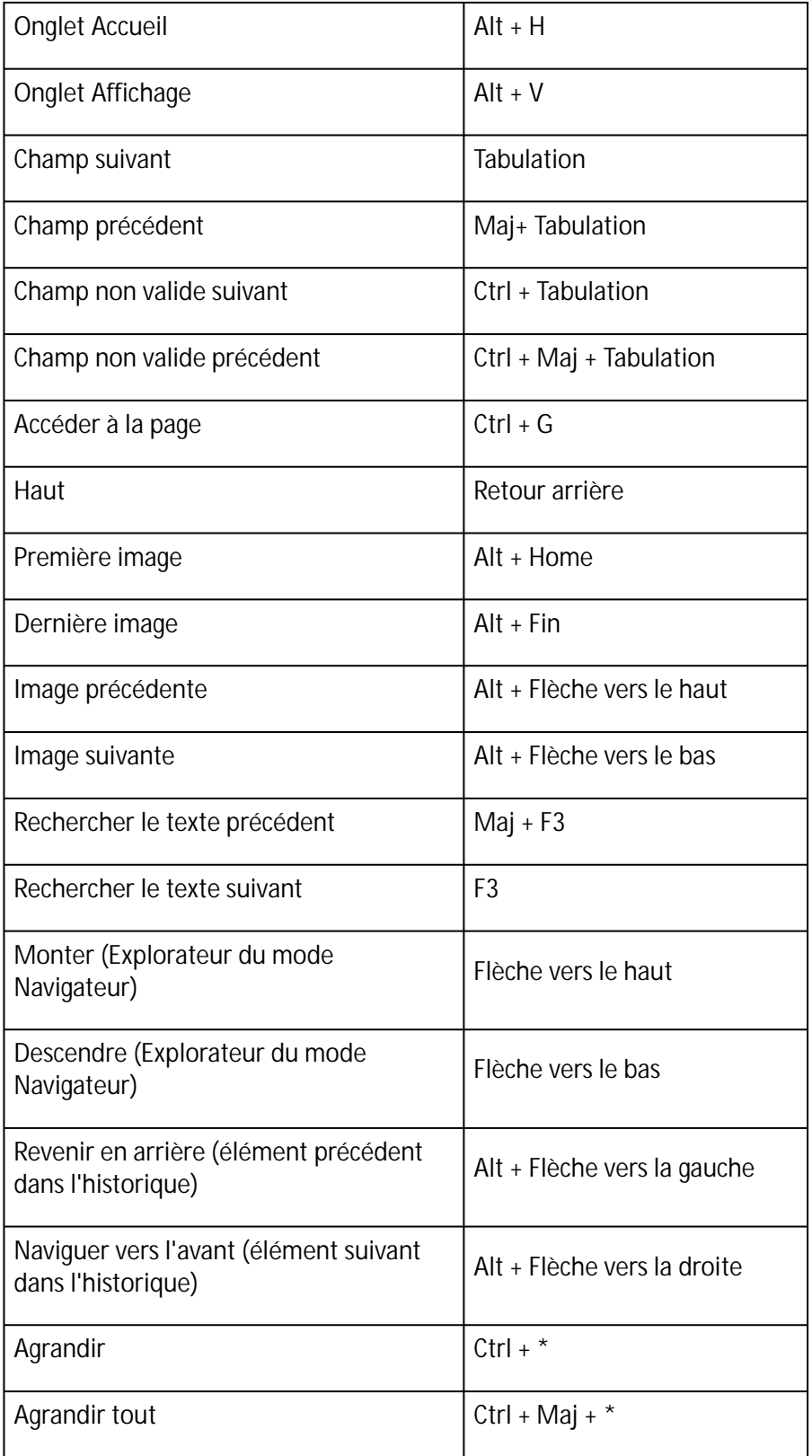

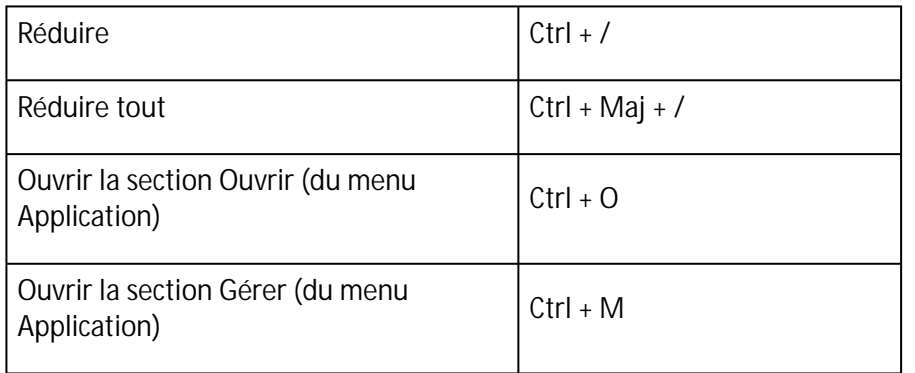

## **Commandes**

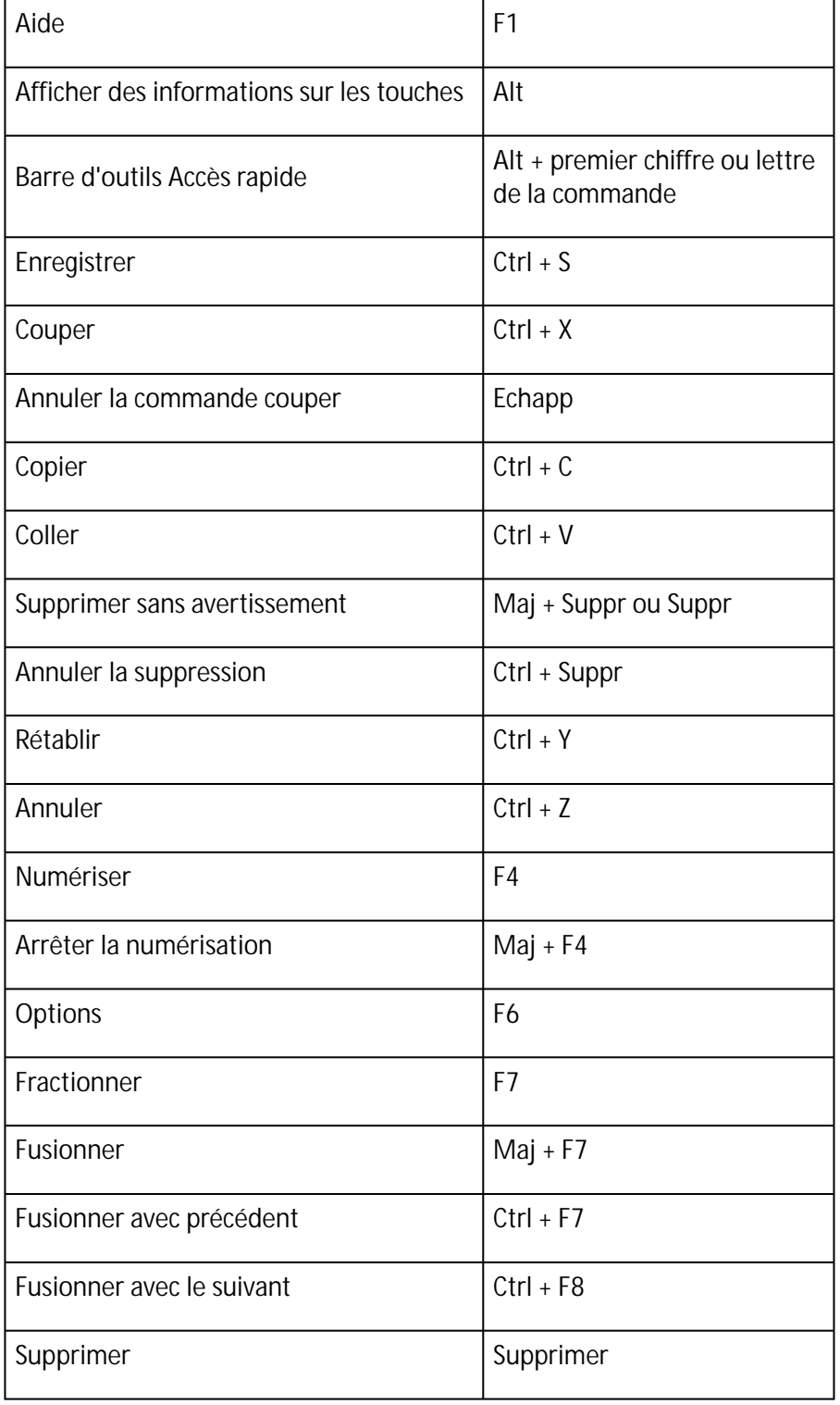

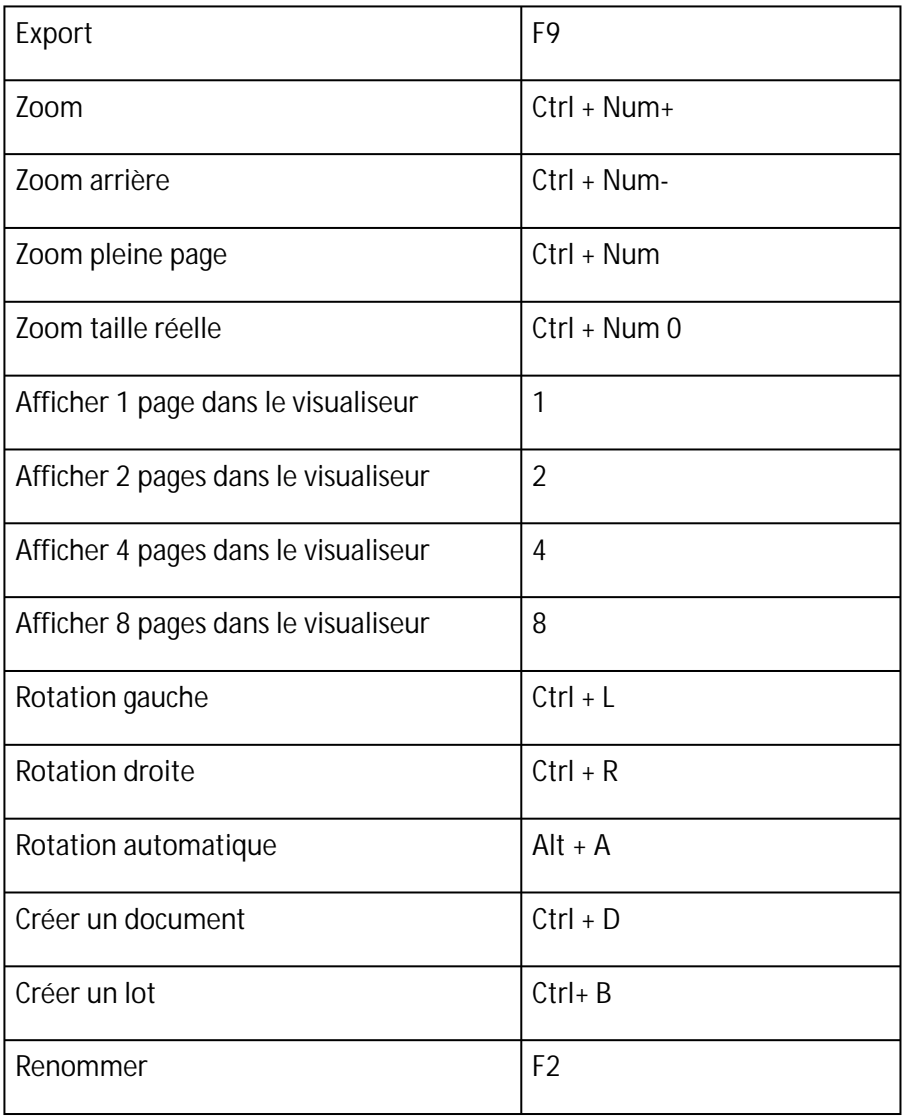

# <span id="page-39-0"></span>**Mentions légales**

## **Copyrights**

©2022 I.R.I.S. SA. Tous droits réservés.

I.R.I.S. détient les droits d'auteur couvrant le logiciel IRISmart File, le système d'aide en ligne et la présente publication.

Les informations contenues dans ce document sont la propriété exclusive d'I.R.I.S. Le contenu est sujet à modification sans notification préalable et ne représente aucun engagement de la part d'I.R.I.S. Le logiciel décrit dans ce document est fourni avec un contrat de licence qui spécifie les conditions d'utilisation du produit. Le logiciel doit être exclusivement utilisé ou copié conformément aux conditions de cet accord. Aucune partie de la présente publication ne peut être reproduite, transmise, stockée dans un système de récupération ou traduite dans une autre langue sans l'autorisation écrite préalable d'I.R.I.S.

## **Version de documentation 2.2 - Version de produit 11.1.235**

Les spécifications du logiciel et le contenu du présent manuel peuvent être modifiés sans préavis. Toute modification, correction d'erreur ou mise à jour de fonctionnalité récente effectuée dans le logiciel n'est peutêtre pas reflétée dans ce manuel. Référez-vous au logiciel pour avoir des détails plus précis. Toute erreur d'impression, de traduction ou incohérence par rapport au logiciel sera mise à jour sous peu.

Cette documentation utilise des noms fictifs à des fins d'exemples. Les références à des personnes, sociétés ou organisations réelles sont strictement fortuites.

## **Marques commerciales**

Le logo I.R.I.S., IRISmart File et IRISPowerscan sont des marques commerciales d'I.R.I.S. Les technologies OCR (Optical Character Recognition), linguistiques (Linguistic technology), ICR (Intelligent Character Recognition), MICR (Magnetic Ink Character Recognition), BCR (Bar Code Reading), OMR (Optical Mark Recognition) et iHQC (intelligent High Quality Compression) sont des technologies d'I.R.I.S. Document Generation by I.R.I.S. Send to the Cloud by I.R.I.S.

Tous les autres produits mentionnés dans le présent guide utilisateur sont des marques commerciales ou déposées de leurs propriétaires respectifs.

## **Brevets**

IRISmart File est protégé par des brevets.

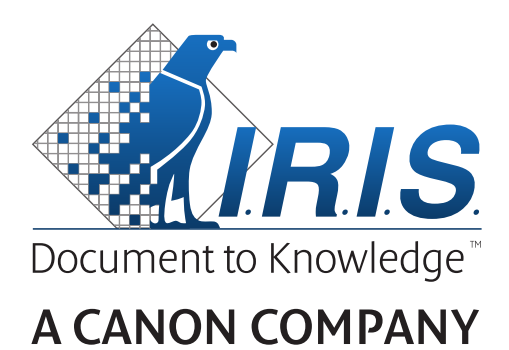

I.R.I.S. SA/NV *rue du Bosquet 10, B-1348 Louvain-la-Neuve* +32 (0) 10 45 13 64 - [www.irislink.com](http://www.irislink.com)